# **EPG-Buddy**

Version 0.7.0 Copyright © 2020 by Lehmden

# <span id="page-0-1"></span>**1. Einführung**

#### <span id="page-0-0"></span>**1a Vorwort**

Vielen Dank, das Sie sich entschieden haben, EPG-Buddy auszuprobieren, ein Programm, das die Bereitstellung eines guten EPG für XMLTV- kompatible TV Systeme (MediaPortal, ArgusTV, NextPVR, DVB-Viewer, TVHeadend,...) vereinfachen und auch beschleunigen soll. Ein gutes EPG ist so ziemlich das Komplizierteste, das es in der HTPC Welt gibt. DVB-EPG ist oft von schlechter Qualität oder erst gar nicht verfügbar. Nahezu jede verfügbare Online- Quelle ist durchwegs sehr schwer zu konfigurieren, besonders wenn man erst in die Materie einsteigt. Hier schlägt nun die Stunde von EPG-Buddy. Mit EPG-Buddy richtet man "sein" EPG mit ein paar Mausklicks ein. Und schon wird das EPG automatisch und völlig unsichtbar auf einer täglichen oder wöchentlichen Basis aktualisiert, ohne das man noch einen Handschlag tun muss. EPG-Buddy liefert seine Daten im XMLTV Format, wodurch man nahezu jede TV Lösung für PC zusammen mit EPG-Buddy nutzen kann.

Einige Komfort- Features sind unter Umständen nicht für alle TV Lösungen implementiert oder möglich. Die aktuelle Version unterstützt MediaPortal, ArgusTV, DVB-Viewer und NextPVR vollständig. Andere TV Lösungen (wie TVHeadend) müssen zur Zeit noch auf das Auslesen der Sender- Namen aus der TV Datenbank verzichten. Da man aber die Namen immer auch manuell eingeben kann, ist eine Nutzung trotzdem gut möglich.

Die aktuell unterstützten EPG Datenquellen sind:

- TVSpielfilm eine schnelle, kostenlose Quelle für den deutschsprachigen Raum
- Rytec Netzwerk eine schnelle, kostenlose Quelle für fast ganz Europa
- Tvguide.com eine schnelle, kostenlose Quelle für Nordamerika (USA, Kanada, Mexiko)
- Clickfinder eine schnelle aber kostenpflichtige Quelle für den deutschsprachigen Raum
- epgData eine schnelle aber kostenpflichtige Quelle für den deutschsprachigen Raum
- WebGrab+Plus eine inzwischen kostenpflichtige aber langsame Quelle für nahezu jedes Land auf der Erde.
- Externe XML Datei Um XMLTV- kompatible XML Dateien anderer Quellen zu nutzen.

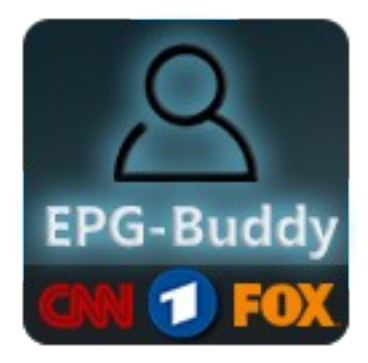

#### <span id="page-1-0"></span>1b. Inhaltsverzeichnis:

### Inhaltsverzeichnis

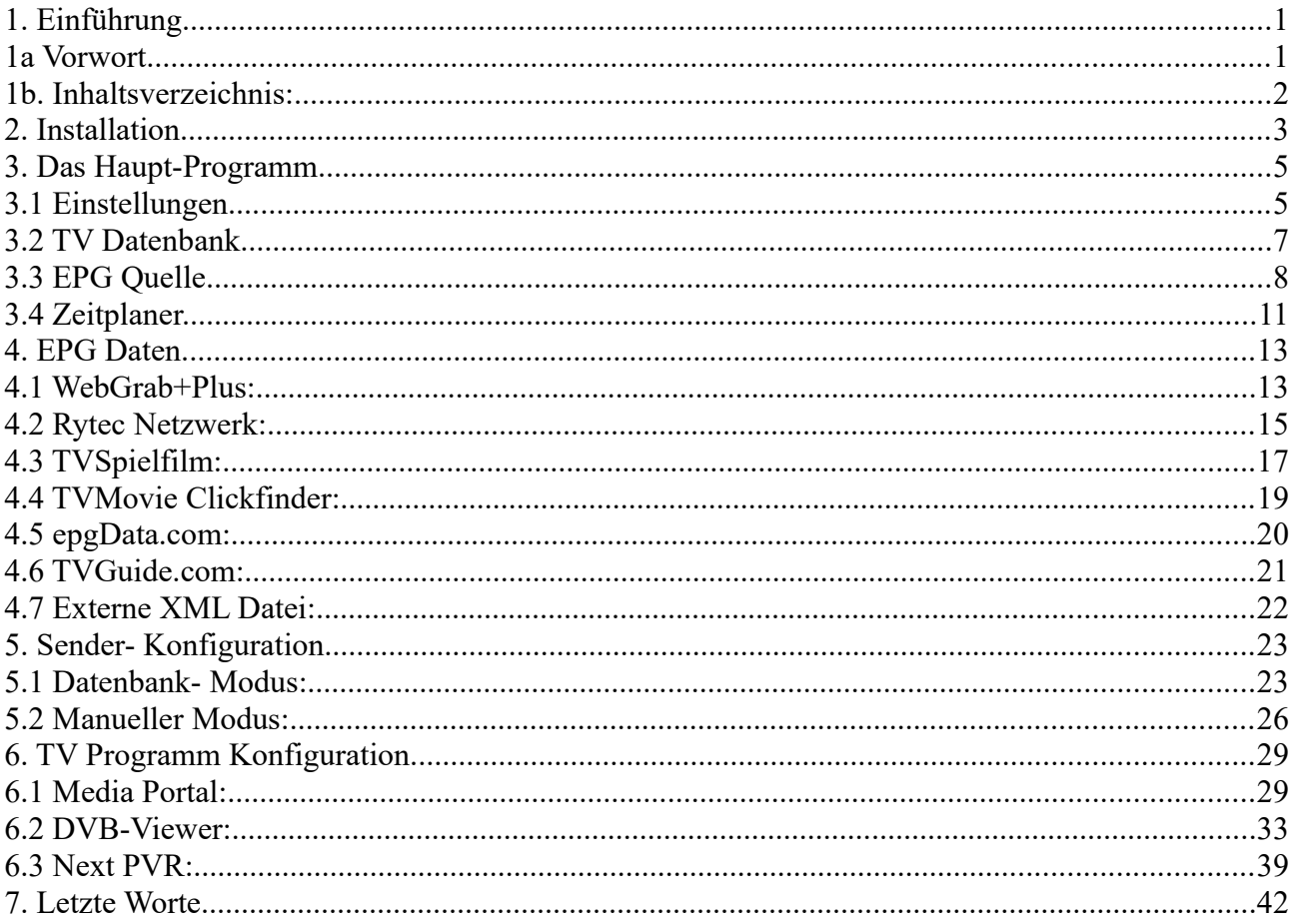

# <span id="page-2-0"></span>**2. Installation**

Die Installation wird wie gewohnt von einem Installationsprogramm übernommen. Nach dem Download des Installationspakets wird dieses ausgeführt.

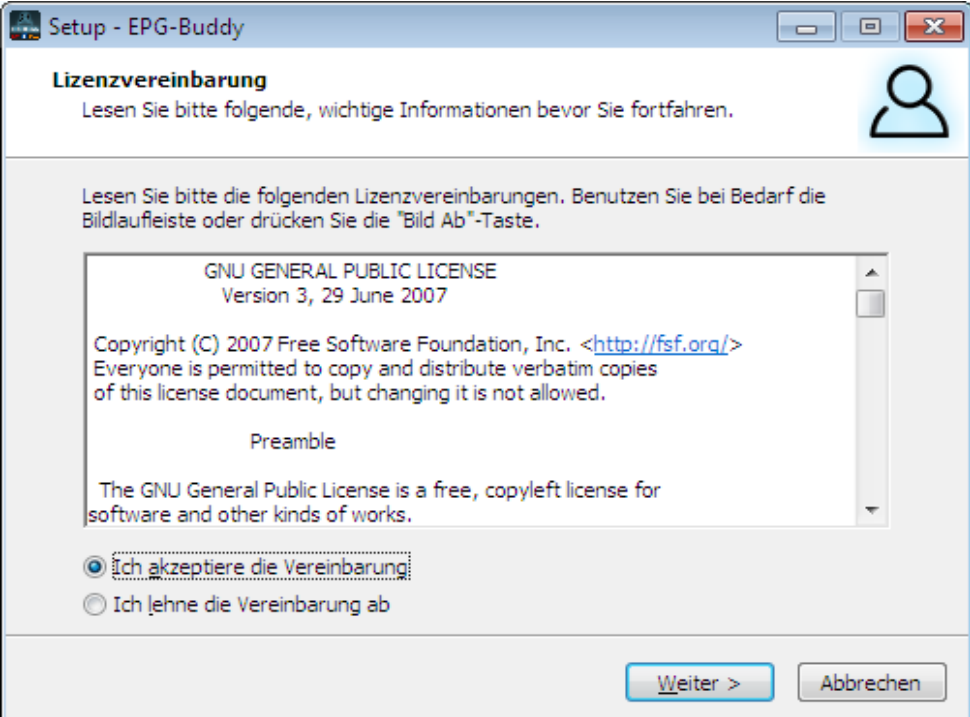

Zunächst müssen Sie die Lizenzbestimmungen annehmen. EPG-Buddy wird unter der "GNU General Public License V3.0" für freie Software vertrieben.

Bitte markieren Sie "Ich akzeptiere die Vereinbarung" und klicken auf "Weiter"

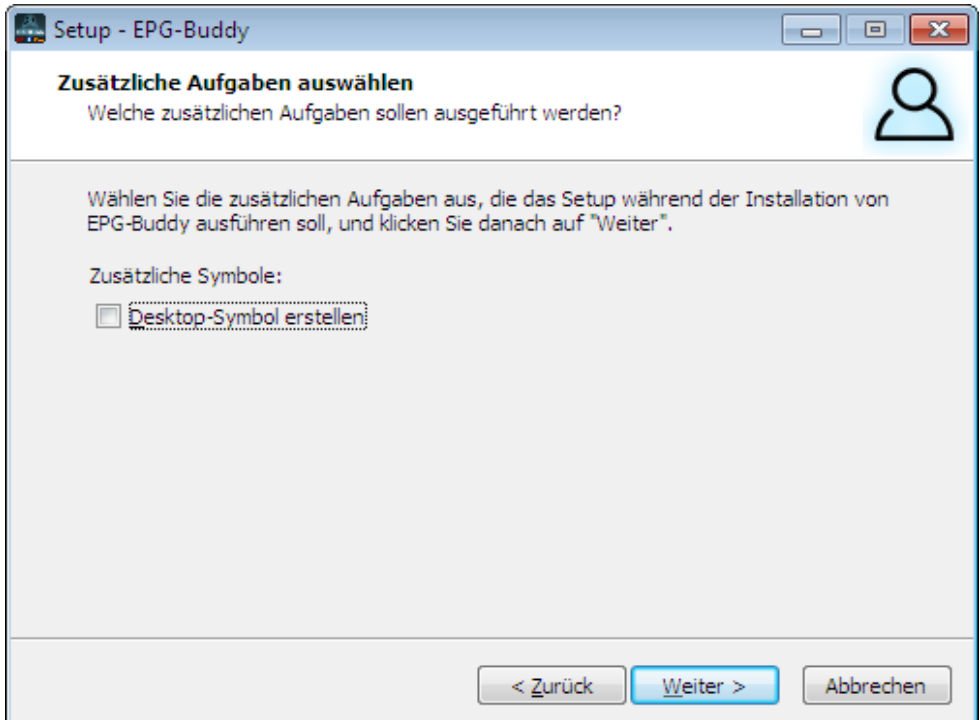

Sie können festlegen, ob ein Icon auf Ihrem Desktop angelegt werden soll.

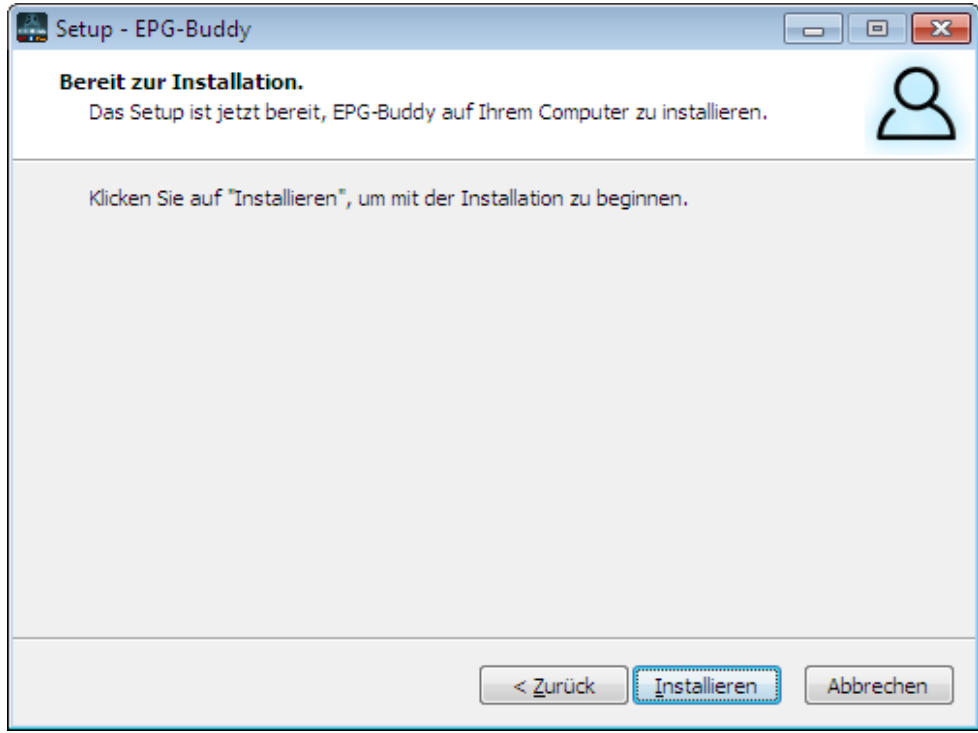

Durch Klick auf "Installieren" wird der eigentliche Installationsvorgang gestartet.

Nach erfolgreichem Abschluss der Installation erscheint dieses letzte Fenster.

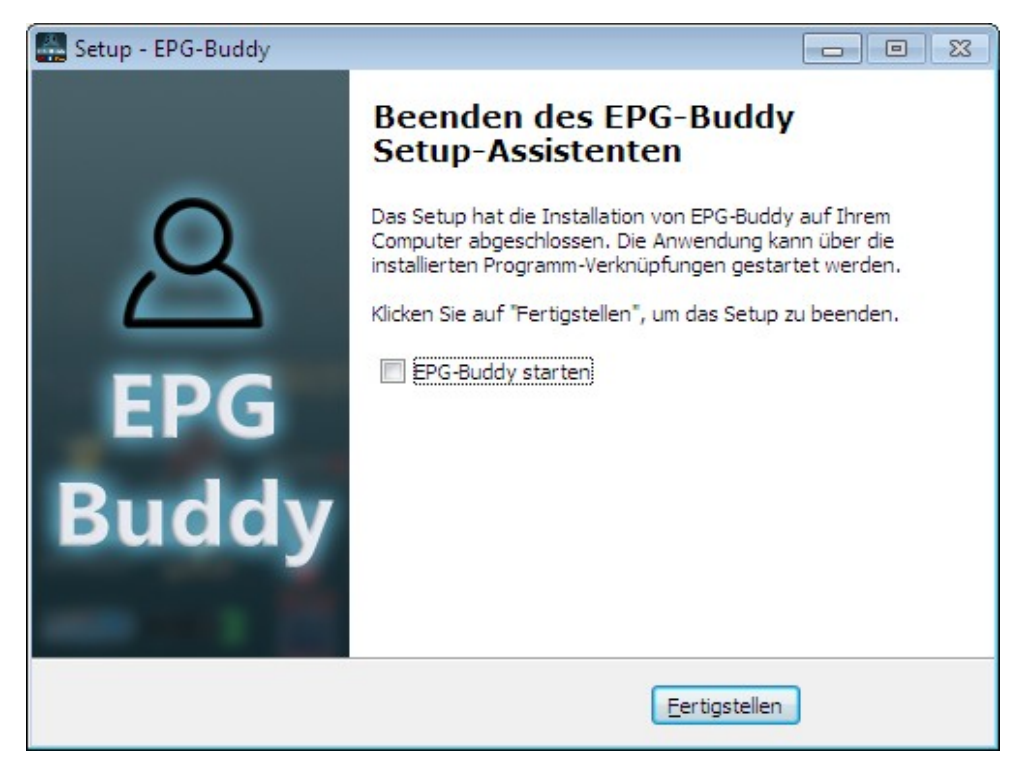

Nach Klick auf "Fertigstellen" ist der Installationsvorgang von EPG-Buddy abgeschlossen.

# <span id="page-4-1"></span>**3. Das Haupt-Programm.**

Im Hauptprogramm werden alle Einstellungen vorgenommen.

#### <span id="page-4-0"></span>**3.1 Einstellungen.**

Zuerst müssen einige globale Einstellungen für das Programm vorgenommen werden.

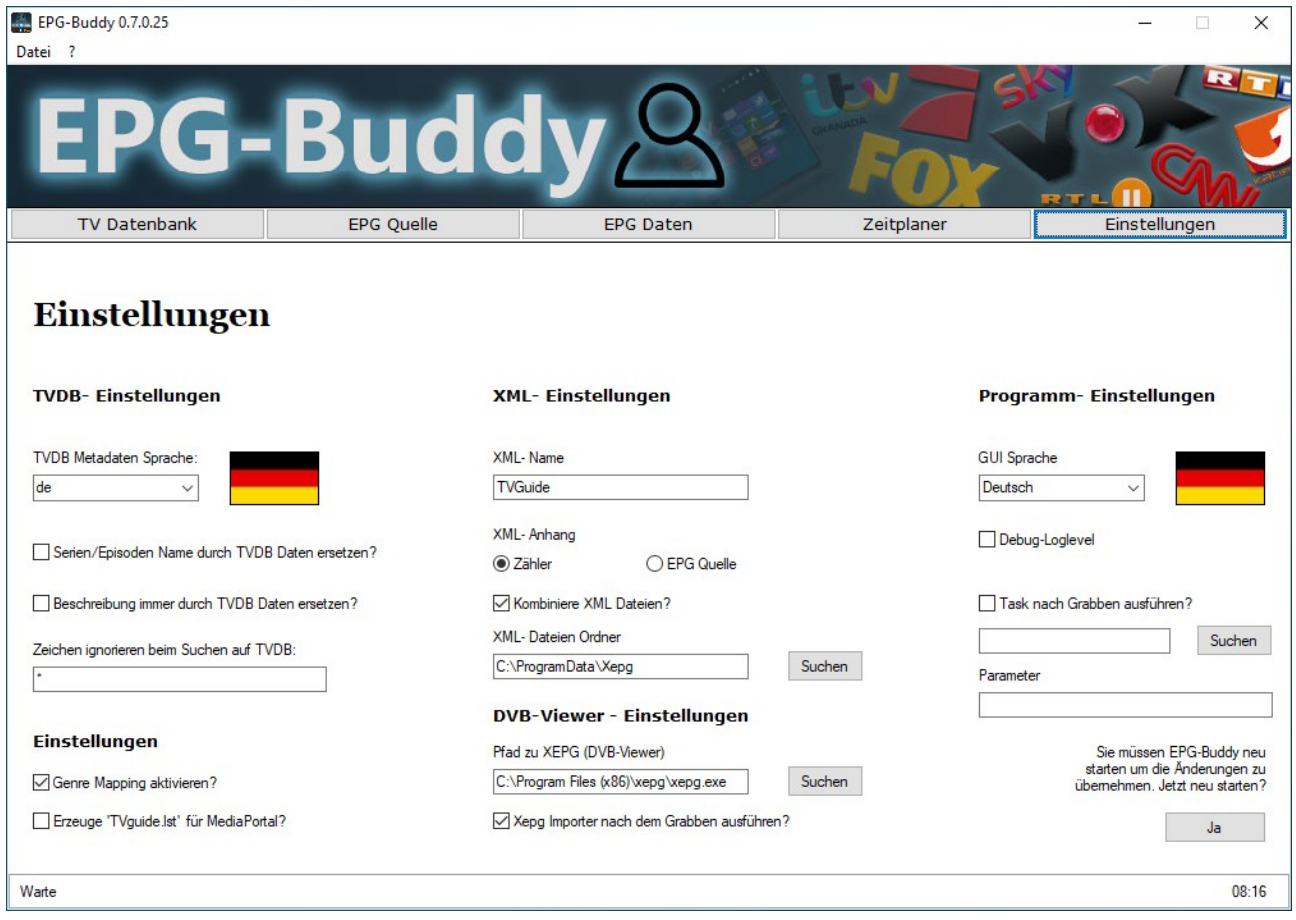

Rechts kann man die GUI Sprache einstellen. Aktuell ist Englisch und Deutsch verfügbar. EPG-Buddy ist voll lokalisiert. Die Sprache ist in einer einfachen Text- Datei ausgelagert und kann leicht vom Nutzer erweitert werden. Einfach Deutsch.lng bzw English.lng nach "MeineSprache.lng" kopieren und in jeder Zeile den Term hinter dem = in die gewünschte Sprache übersetzen. Nach dem nächsten Programmstart steht dann die neue Sprache zur Verfügung.

Darunter kann man das Log- Level umstellen. Das ist nur bei Problemen mit dem Hauptprogramm von Interesse. Und man kann ein Programm nach dem Daten grabben ausführen lassen. Eine Funktion für Experten, die ihre Daten ganz individuell verändern möchten.

Links gibt es einige Einstellungen, die das Abgleichen mit der TVDB konfigurieren. Zunächst wählt man die Sprache aus, in der die Metadaten geladen werden sollen. Es sind alle auf TVDB verfügbaren Sprachen aufgelistet. Sofern in der eingestellten Sprache nichts gefunden wird, wird Englisch automatisch als "Fallback" verwendet. Außerdem kann man einstellen, ob die Serien- und Episoden- Namen durch die Daten von TVDB ersetzt werden sollen. Eine weitere Option ist, ob die

Beschreibungen ebenfalls durch die Beschreibungen von TVDB ersetzt werden sollen. Wird diese Option nicht ausgewählt, so werden nur leere Beschreibungen mit den Daten von TVDB aufgefüllt.

Links Unten kann man auswählen, ob die Genres in den EPG Daten zu Standard Genres gemappt werden sollen. Ist diese Option aktiv können die TV Programme z.B. das EPG farbig nach Genres unterscheiden. Da es normalerweise unendlich viele nicht genormte Genres in den Daten gibt, arbeitet diese Funktion nicht oder zumindest nicht richtig, sofern das Mapping deaktiviert ist. Obendrein kann man bestimmen, ob eine "tvguide.lst" für den Import in die MediaPortal TV Engine erzeugt werden soll. Dieses ist notwendig, wenn man mit mehreren XML Dateien arbeitet.

In der Mitte kann man die Ausgabe der fertigen XML Dateien konfigurieren. Man kann den "Basis-Namen" (z.B. "TVGuide" oder "MeinEPG") vorgeben und ein Suffix auswählen. Dieses Suffix ist entweder ein einfacher Zähler (also "TVGuide 1", "TVGuide 2",...) oder die EPG Datenquelle (z.B. "TVGuide TVSpielfilm", "TVGuide WebGrab",...). Intern arbeitet EPG-Buddy stets mit einer XML Datei pro Datenquelle. Man kann diese XML Dateien am Ende der Bearbeitung auch zu einer einzigen Datei kombinieren. Diese bekommt dann den ausgewählten Namen ohne Suffix, also z.B. TVGuide.xml. Obendrein kann man den Ausgabe- Ordner festlegen, in dem die fertige(n) XML Datei(en) gespeichert werden. Da EPG-Buddy nur mit normalen User - Rechten läuft, muss der Ordner für den User, unter dem EPG-Buddy läuft, vollen Zugriff bekommen.

Darunter kann man die Einstellungen, die nur DVB-Viewer betreffen, festlegen. Dazu wird das kostenlose Tool XEPG verwendet, das den sonst üblichen XMLTV Import Plugins für DVB-Viewer entspricht. Hier ist es eben statt eines Plugins ein externes Programm. Der Job, der erledigt wird, ist aber identisch. Der Pfad zu XEPG ist einstellbar und man kann festlegen, ob XEPG automatisch ausgeführt werden soll oder nicht.

Wenn alles passend eingestellt ist, einfach auf "Speichern" klicken. Nun werden Sie gefragt, ob das Programm gleich neu gestartet werden soll oder erst später. Die neuen Einstellungen werden erst nach einem Neustart aktiviert.

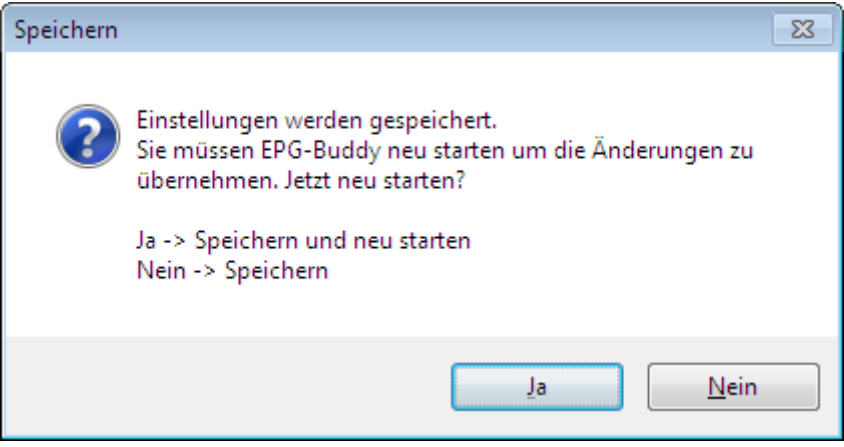

### <span id="page-6-0"></span>**3.2 TV Datenbank.**

Nach dem Neustart muss zunächst der verwendete TV Datenbank Typ ausgewählt werden.

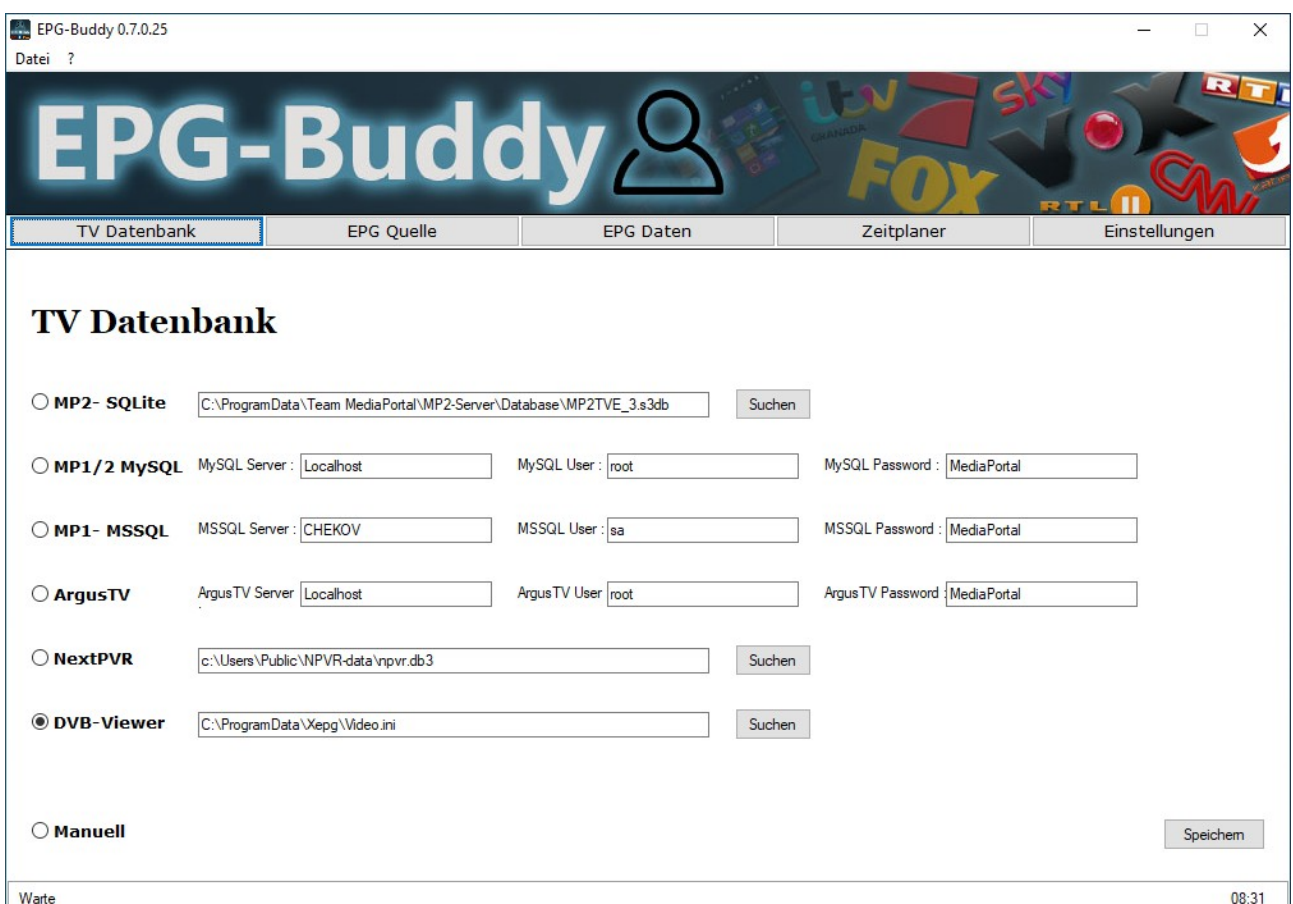

Aktuell sind 7 Optionen verfügbar.

- SQLite für MediaPortal 2
- MySQL für MediaPortal 1 und möglicherweise MediaPortal 2 (ungetestet)
- MSSQL für MediaPortal 1
- ArgusTV
- NextPVR
- DVB-Viewer
- Manuell für jede XMLTV kompatible TV Lösung.

Für NextPVR und SQLite muss der Pfad zur Datenbank- Datei eingestellt werden. Für MySQL, Argus und MSSQL wird der Name oder die IP des SQL Servers, Username und Password benötigt. Bei DVB-Viewer wird eine exportierte Senderliste benötigt und hier ausgewählt. Mehr dazu später.

Die "Default" Werte sind vor- eingestellt, so das normalerweise hier nichts weiter geändert werden muss. Danach auf "Speichern" klicken um die Einstellungen zu übernehmen.

#### <span id="page-7-0"></span>**3.3 EPG Quelle**

Nun werden die Datenquellen festgelegt, von denen Sie Ihre EPG Daten beziehen möchten. Es gibt drei Unterabteilungen, Europa, Nord- Amerika und Global.

#### **Europa:**

Hier sind alle Quellen aufgeführt, die vorrangig in Europa von Interesse sind.

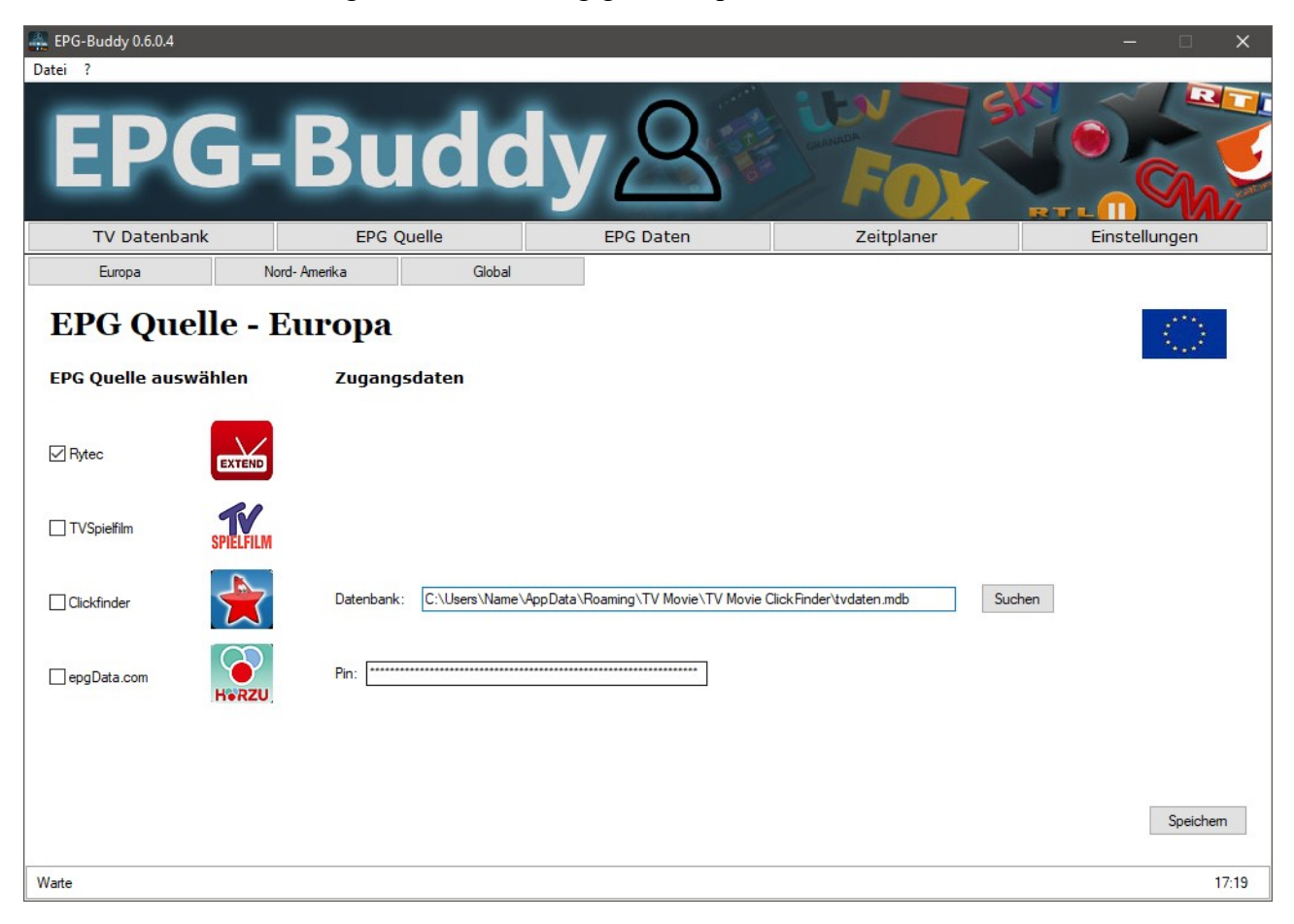

Aktuell sind das Rytec Netzwerk (kostenlos und schnell, in den meisten europäischen Ländern ohne echte Alternative), TVSpielfilm (empfohlen für D A CH, da schnell, gut und kostenlos), epgData.com (von HörZu, kostenpflichtig) und Clickfinder (von TVMovie, ebenfalls kostenpflichtig). Für Clickfinder muss man das vom Anbieter gelieferte Tool nutzen und konfigurieren. Der eigentliche Daten- Download wird über das Clickfinder Tool (nicht mitgeliefert) abgewickelt. Das Aufarbeiten übernimmt dann EPG-Buddy. Hier muss man den Pfad zur Clickfinder- Datenbank angeben. Der Standard- Wert ist voreingestellt. Für epgData.com ist die Eingabe einer sehr, sehr langen Pin nötig, die Sie bei Ihren Abo Unterlagen finden können.

#### **Nord- Amerika:**

Hier sind die Quellen für Nord- Amerika (USA, Kanada und Mexiko) gelistet.

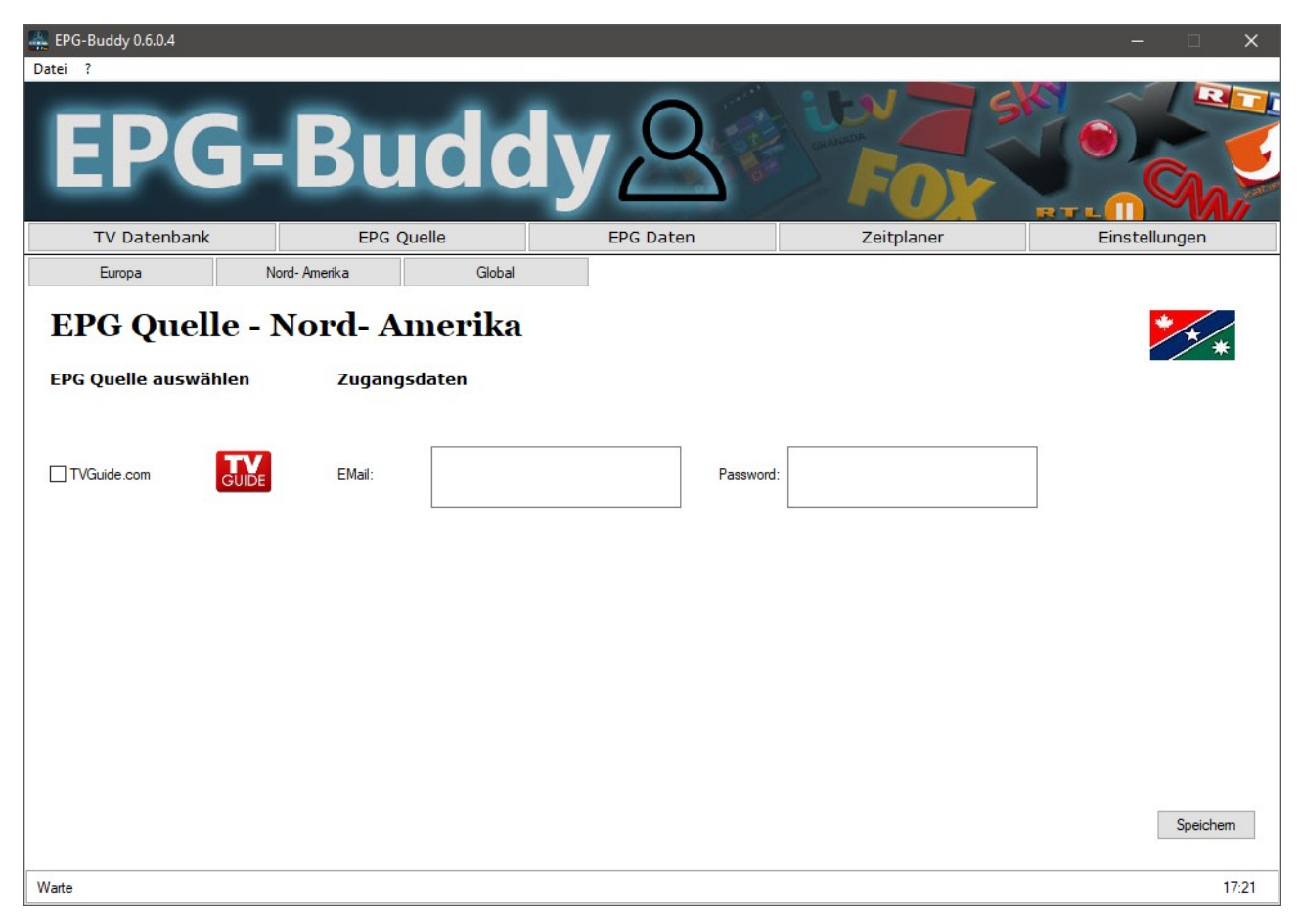

Zur Zeit ist nur TVGuide.com verfügbar. Da TVGuide.com kostenlos und schnell ist und eine sehr große Spanne von "LineUps" abdeckt, die eigentlich für jeden in den genannten Ländern ein voll umfängliches EPG liefert, ist bisher kein Bedarf für weitere Quellen vorhanden. Bei TVGuide.com muss man sich (kostenlos) registrieren und dann dort sein "LineUp" konfigurieren. Benötigt man mehr als ein "LineUp" kann man beliebig viele Anmeldungen mit unterschiedlichen Email Adressen verwenden. Die Email und das dazu gehörende Passwort muss in derselben Zeile der jeweiligen Eingabefelder stehen. TVGuide.com liefert aber keine den XMLTV Spezifikationen entsprechenden Zeit- Angaben. Statt Zeiten in UTC plus Zeitzonen- Korrektur werden die lokalen Zeiten verwendet. Bei einigen TV Lösungen kann man das leicht kompensieren, bei anderen nicht. Aktuell gibt es noch keine allgemeine Lösung dafür.

#### **Global:**

Hier sind alle Quellen aufgeführt, die weltweit nützlich sein können.

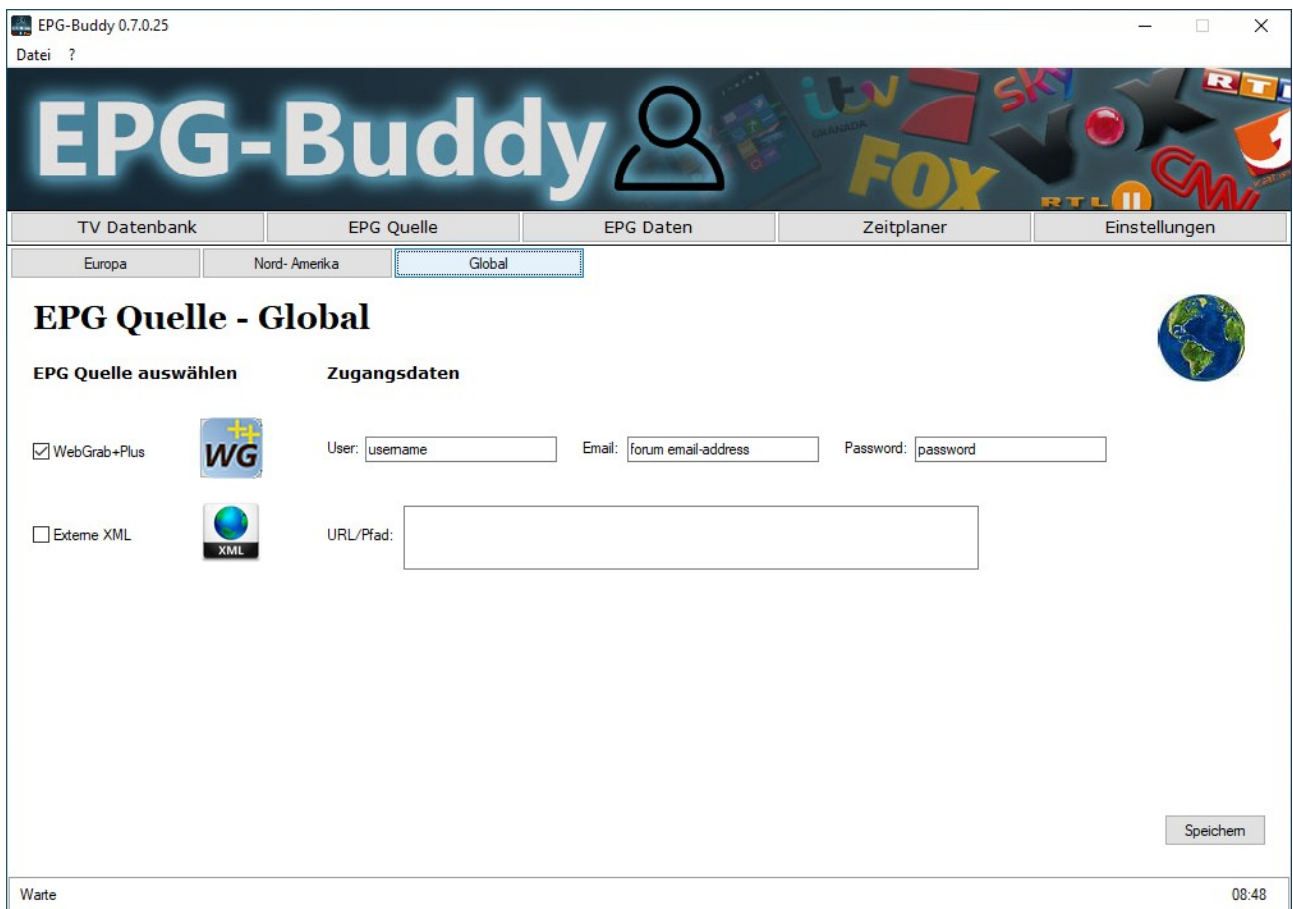

Aktuell sind dies WebGrab+Plus und externe XML Dateien. Letztere benötigen die Eingabe einer URL oder eines Pfades zu der XML Datei, die auch gepackt vorliegen kann. Bei Bedarf wird die Datei herunter geladen und extrahiert. Im Eingabefeld lassen sich beliebig viel URL/Pfade (auch gemischt) eingeben, immer eines per Zeile.

Man kann beliebig viele Quellen auch aus unterschiedlichen Regionen kombinieren, ganz nach Bedarf.

Nachdem man die TV-Datenbank und seine EPG Quellen ausgewählt hat, muss EPG-Buddy neu gestartet werden. Beim Start des Programms wird die Senderliste aktualisiert.

### <span id="page-10-0"></span>**3.4 Zeitplaner.**

Der nächste Tab ist zwar "EPG Daten" trotzdem wird zunächst der Zeitplaner behandelt. Das Konfigurieren der EPG Daten ist das Herzstück des Programms. Deswegen ist ihm ein eigenes Kapitel gewidmet.

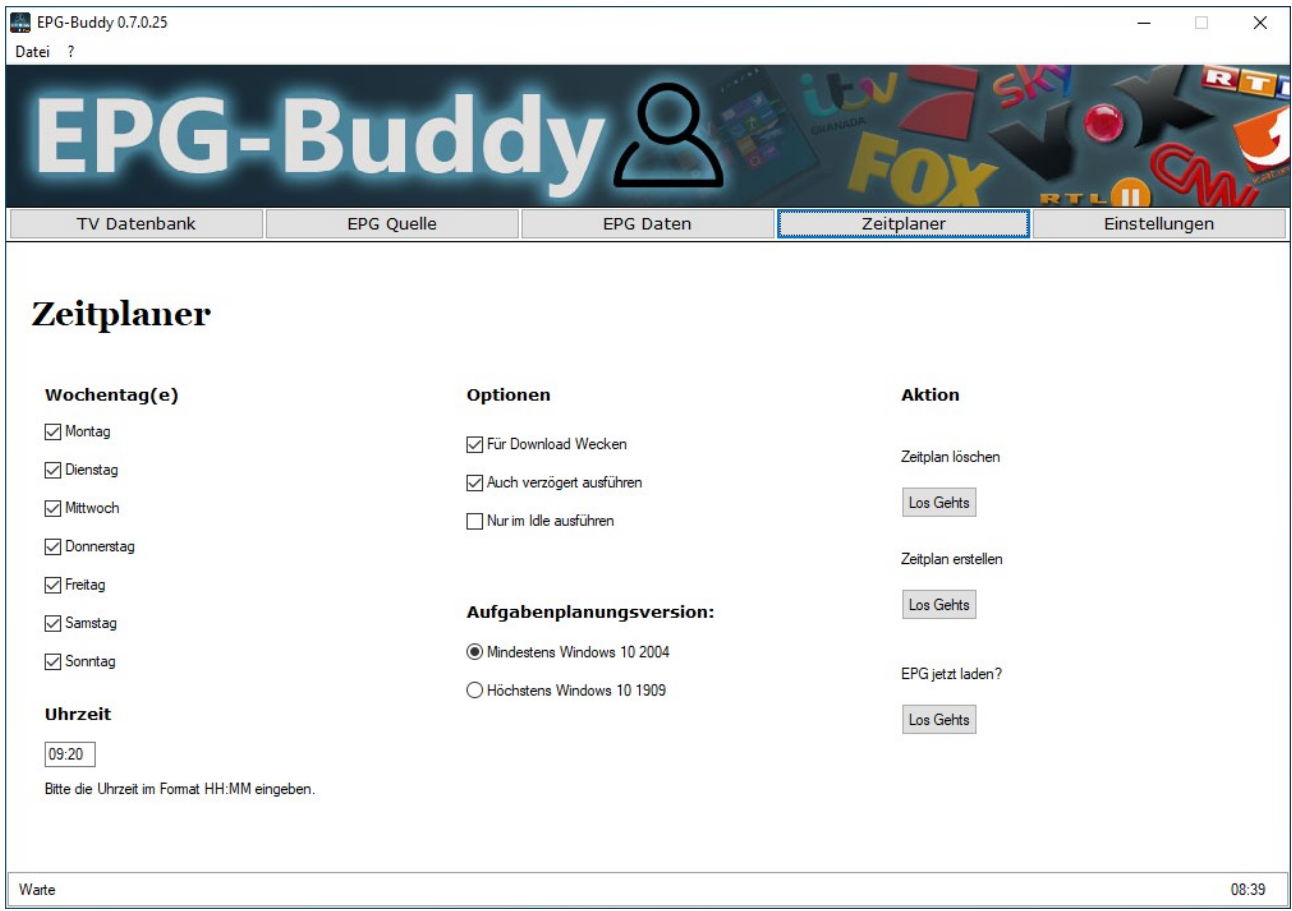

Hier stellt man ein, wie die EPG- Daten automatisch geladen werden sollen. Das geschieht zwar mit Hilfe der Windows Aufgabenplanung, wird aber vollständig im EPG-Buddy konfiguriert.

Links wählt man den/die Wochentag(e) aus, an denen EPG- Daten geladen werden sollen. Einige Anbieter aktualisieren die Daten nur an Werktagen. Dann macht es keinen Sinn, am Wochenende Daten zu laden. Da dieses aber vom Anbieter selbst abhängig ist, kann man das hier frei konfigurieren. Darunter gibt man die Urzeit (24 Stunden Format) an. Viele Anbieter aktualisieren ihre Daten erst am Morgen, andere bereits am Abend vorher. Generell hat sich ein Termin am Vormittag bewährt.

In der Mitte kann man weitere Optionen einstellen. Soll der PC zum EPG laden aus dem Standby aufgeweckt werden oder nicht. Soll der Download auch verspätet ausgeführt werden, wenn es zur geplanten Zeit nicht möglich war und soll der Download nur dann erfolgen, wenn der PC nicht genutzt wird. Jede dieser Optionen wird per Haken ein- bzw ausgeschaltet. Außerdem muss hier die Windows Version ausgewählt werden, da sich bei neuen Windows 10 Versionen etwas an der Aufgabenplanung geändert hat. Wenn keine Aufgabe für das Epg-Grabben erstellt wird, so muss man hier eventuell die Einstellung ändern.

Rechts kann man den Zeitplan speichern oder auch löschen. Wird ein neuer Plan gespeichert, so werden alle bisherigen Pläne gelöscht. Ein einzelnen Löschen ist also nur dann notwendig, wenn man das automatische Laden komplett ausschalten will. Mit "EPG jetzt laden" kann man einen sofortigen Daten- Download auslösen. Im Gegensatz zum automatischen Download wird hierbei eine ganze Reihe von "DOS- Fenstern" aufgehen, in denen man genau sehen kann, was gerade passiert. Das ist sinnvoll falls es Download- Probleme gibt und/oder wenn man gerade angefangen hat, EPG-Buddy einzurichten. Denn um die Einbindung in ein TV Programm vorzunehmen, ist ein gefülltes EPG von Nöten, was man hiermit erreichen kann. Sofern der Daten- Download automatisch (von der Aufgabenplanung) ausgeführt wird, sind diese DOS- Fenster natürlich nicht zu sehen.

Durch ein "nettes" Feature von Windows 10 kann man keinen Zeitplan mehr ohne Admin Rechte erstellen, der ein Programm auf Laufwerk C: ausführen soll. Soll das exakt gleiche Programm von einem anderen Laufwerk gestartet werden, so sind auch weiterhin keine Admin Rechte notwendig. Gott alleine weiß, was die Leute bei Microsoft sich dabei gedacht haben. Deswegen wird beim Erstellen eines Zeitplans unter Umständen je nach System Konfiguration nach Admin- Rechten gefragt. Das ist leider unvermeidlich...

# <span id="page-12-1"></span>**4. EPG Daten.**

Kommen wir nun zum wichtigsten und aufwändigstem Teil des Programms, dem Konfigurieren der eigentlichen EPG Daten. Hier gibt es einen Unter- Abschnitt für jede EPG Quelle.

### <span id="page-12-0"></span>**4.1 WebGrab+Plus:**

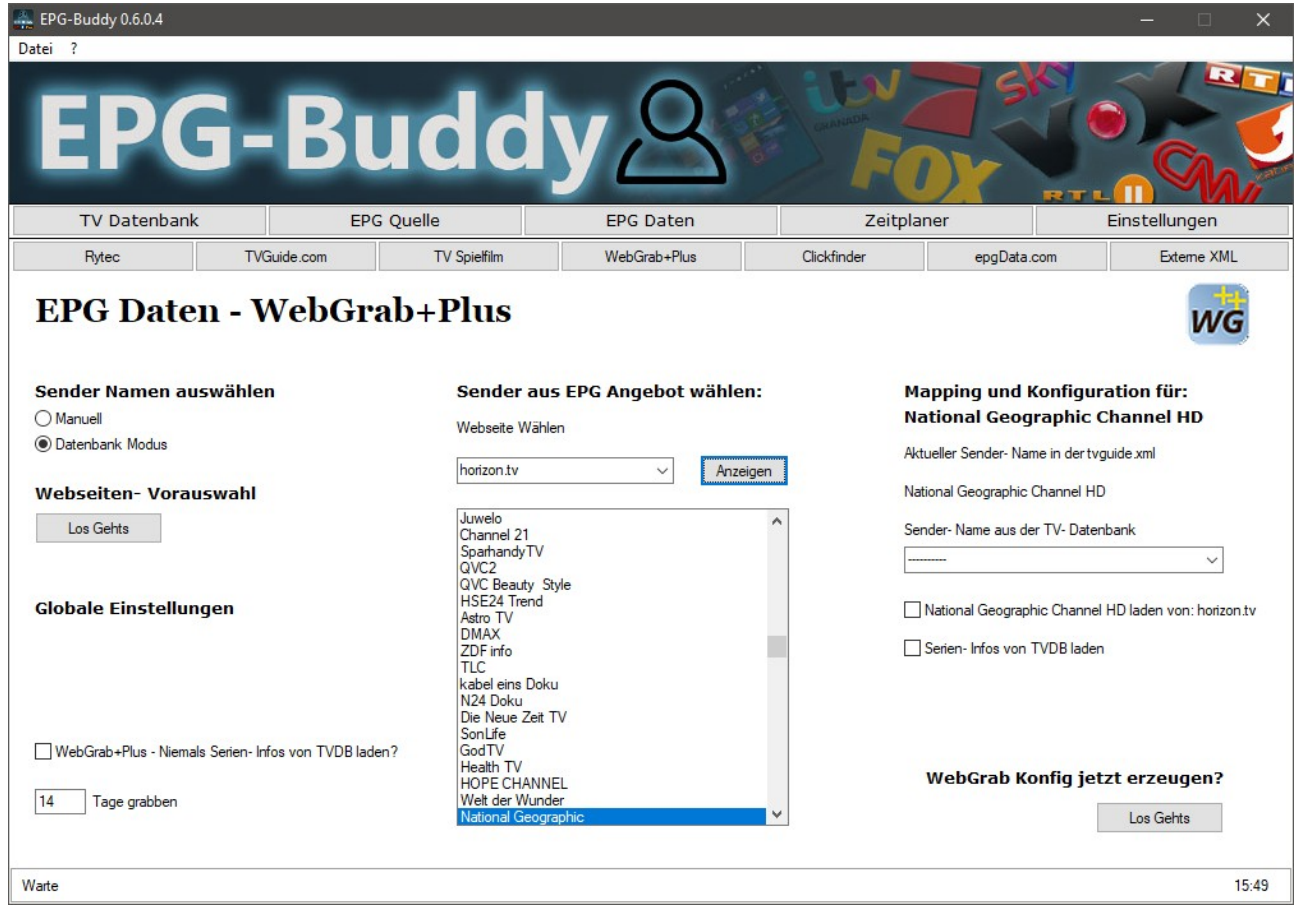

Fangen wir mit der kompliziertesten aber universellsten Datenquelle an, WebGrab+Plus. Hier werden über 400 Webseiten aus der ganzen Welt unterstützt. Deswegen ist es notwendig, eine Vor-Auswahl der Webseiten zu treffen, die auch tatsächlich verwendet werden sollen. Das ist nur bei WebGrab notwendig. Leider ist WebGrab seit einiger Zeit praktisch nur noch in der kostenpflichtigen Version zu gebrauchen. Bei der kostenlosen Version, also ohne User und Passwort werden keinerlei Beschreibungen mehr geladen, nur noch die reinen Titel der Sendungen. Außerdem wird das ohnehin schon sehr langsame Grabben künstlich noch mal stark verlangsamt. Sofern es irgendwie geht, sollte man auf WebGrab komplett verzichten.

Welche Webseite(n) am besten geeignet sind, ist individuell unterschiedlich und muss ggfs. durch ausprobieren ermittelt werden. Generell ist WebGrab deutlich langsamer als alle anderen Quellen und sollte nur zum "Auffüllen" für die wenigen Sender verwendet werden, die in der/den eigentlichen Datenquelle(n) nicht vorhanden sind, sofern man eine der anderen Quellen verwenden kann.

Zuerst muss man also auf "Webseiten-Vorauswahl" klicken.

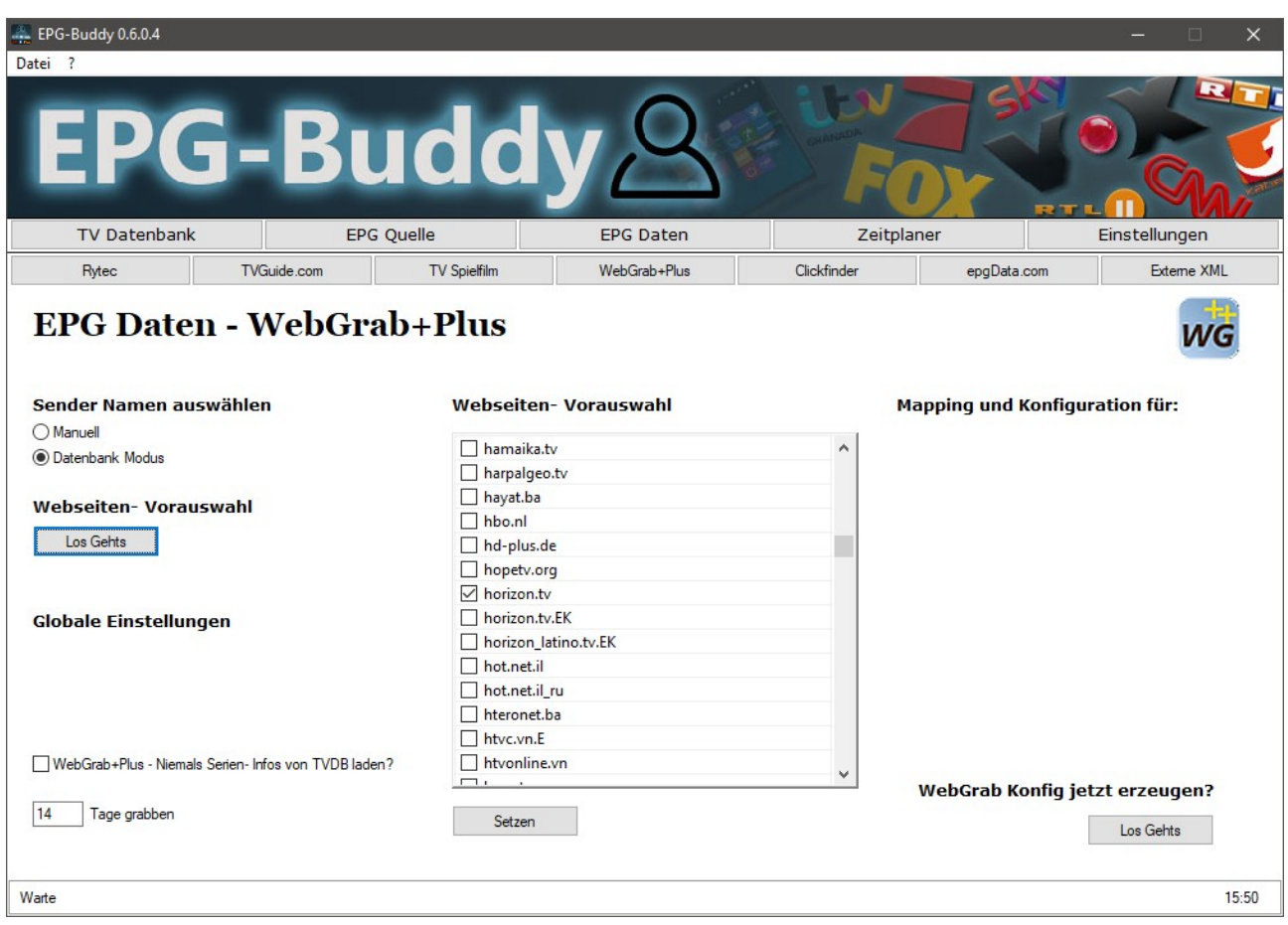

Hier wird nun in der Mitte eine Liste mit unzähligen Webseiten angezeigt. Nur Seiten, die hier markiert sind, werden später in der Dropdown- Liste auftauchen. Hat man eine Seite markiert, die man später doch nicht verwendet, ist das weiter nicht schlimm. So wird die Liste einfach etwas länger als nötig. Hier ist horizon.tv als Beispiel ausgewählt. Nun auf Setzen klicken und die Sender-Konfiguration erscheint wieder. In der Dropdown- Liste sollten nun die gewählten Seiten auftauchen. Ist das nicht der Fall, bitte einmal ein anderes Modul des Programms aufrufen und sofort wieder zurück kommen. Je nach der eigenen Hardware kann es sein, das die Dropdown- Liste nicht schnell genug gefüllt wird. Da man dieses aber nur sehr selten machen muss, sollte es kein größeres Problem darstellen.

Unten links kann man auswählen für wie viele Tage man von WebGrab EPG Daten laden möchte. Und darüber kann man den Abgleich mit TVDB global für WebGrab ein und ausschalten.

Dann bitte eine der Webseiten in der Dropdown- Liste auswählen und auf "Anzeigen" klicken. Nun wird die Liste darunter mit allen verfügbaren Kanälen gefüllt. Hat man alle notwendigen Einstellungen vorgenommen, wählt man die nächste Webseite und klickt wieder auf "Anzeigen.

Ab hier ist die Arbeit bei allen EPG Quellen (nahezu) Identisch. Deswegen wird das später nur einmal genau erklärt. Sofern es kleine Unterschiede gibt (eigentlich nur bei den je nach Quelle teilweise unterschiedlichen Optionen) wird darauf näher eingegangen.

#### <span id="page-14-0"></span>**4.2 Rytec Netzwerk:**

Als nächstes folgt nun das Rytec Netzwerk. Rytec ist ein Open Source Netzwerk zur Bereitstellung von EPG Daten für (fast) ganz Europa. Um die knappen Ressourcen zu schonen sollte man nur einmal pro Tag Daten laden. Das ist zwar auch bei den anderen Quellen sinnvoll, da die Daten ohnehin nicht öfter aktualisiert werden, aber bei Rytec ist es besonders wichtig keine unnötig hohe Last für die Server zu erzeugen. Hier ist es notwendig, eine Vor- Auswahl der Regionen bzw Länder zu treffen, die auch tatsächlich verwendet werden sollen. Das ist nur bei Rytec notwendig.

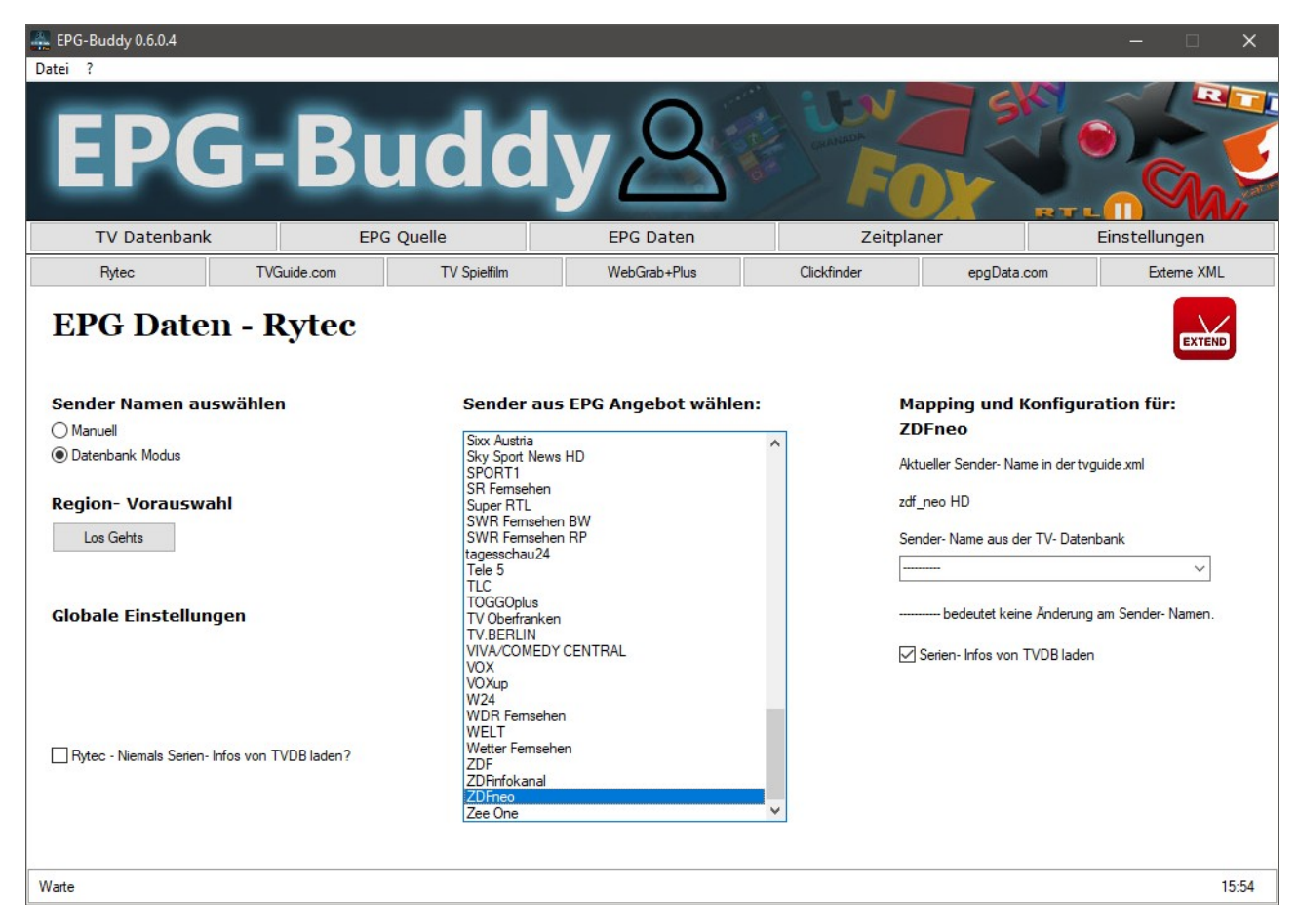

Zuerst muss man also auf "Region- Vorauswahl" klicken.

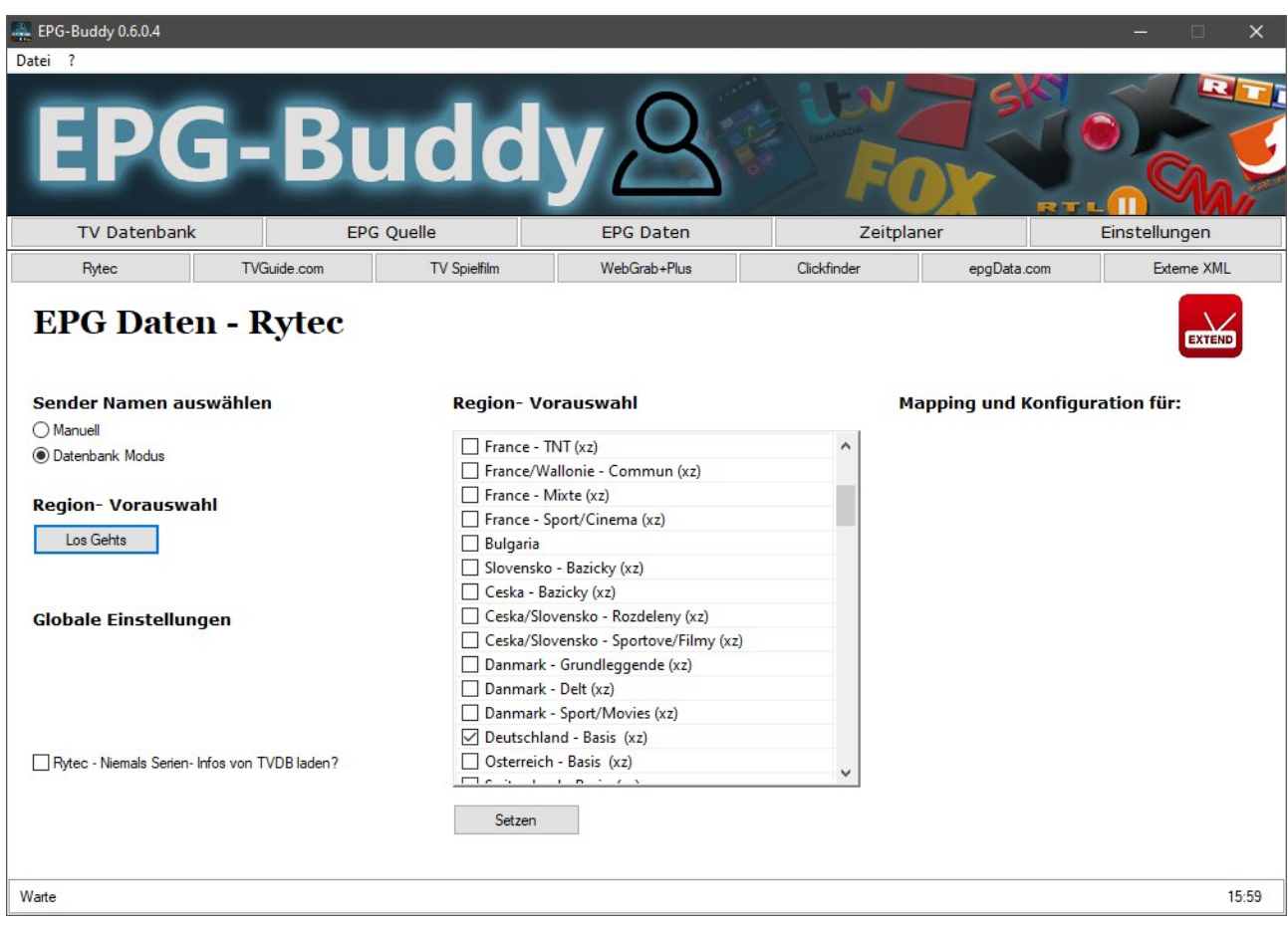

Hier wird nun in der Mitte eine Liste mit unzähligen Regionen angezeigt. Nur Regionen, die hier markiert sind, werden später verwendet. Hat man eine Region markiert, die man später doch nicht verwendet, sollte man das tunlichst korrigieren. Denn die EPG Daten müssen bei Rytec immer komplett für alle Sender und alle Tage geladen werden. Eine nicht benötigte Region wird also trotzdem herunter geladen und ggfs sogar mit der TVDB abgeglichen… Hier ist Deutschland - Basis als Beispiel ausgewählt. Nun auf Setzen klicken und die Sender- Konfiguration erscheint wieder. Jetzt sollte sich die Kanal- Liste in der Mitte gefüllt haben. Falls nicht, bitte EPG-Buddy einmal neu starten. Je nach dem wie die eigene Hardware arbeitet, kann ein Neustart unvermeidlich sein. Schaden tut er auf keinen Fall...

Unten links kann man den Abgleich mit TVDB global für Rytec ein und ausschalten.

Ab hier ist die Arbeit bei allen EPG Quellen (nahezu) Identisch. Deswegen wird das später nur einmal genau erklärt. Sofern es kleine Unterschiede gibt (eigentlich nur bei den je nach Quelle teilweise unterschiedlichen Optionen) wird darauf näher eingegangen.

### <span id="page-16-0"></span>**4.3 TVSpielfilm:**

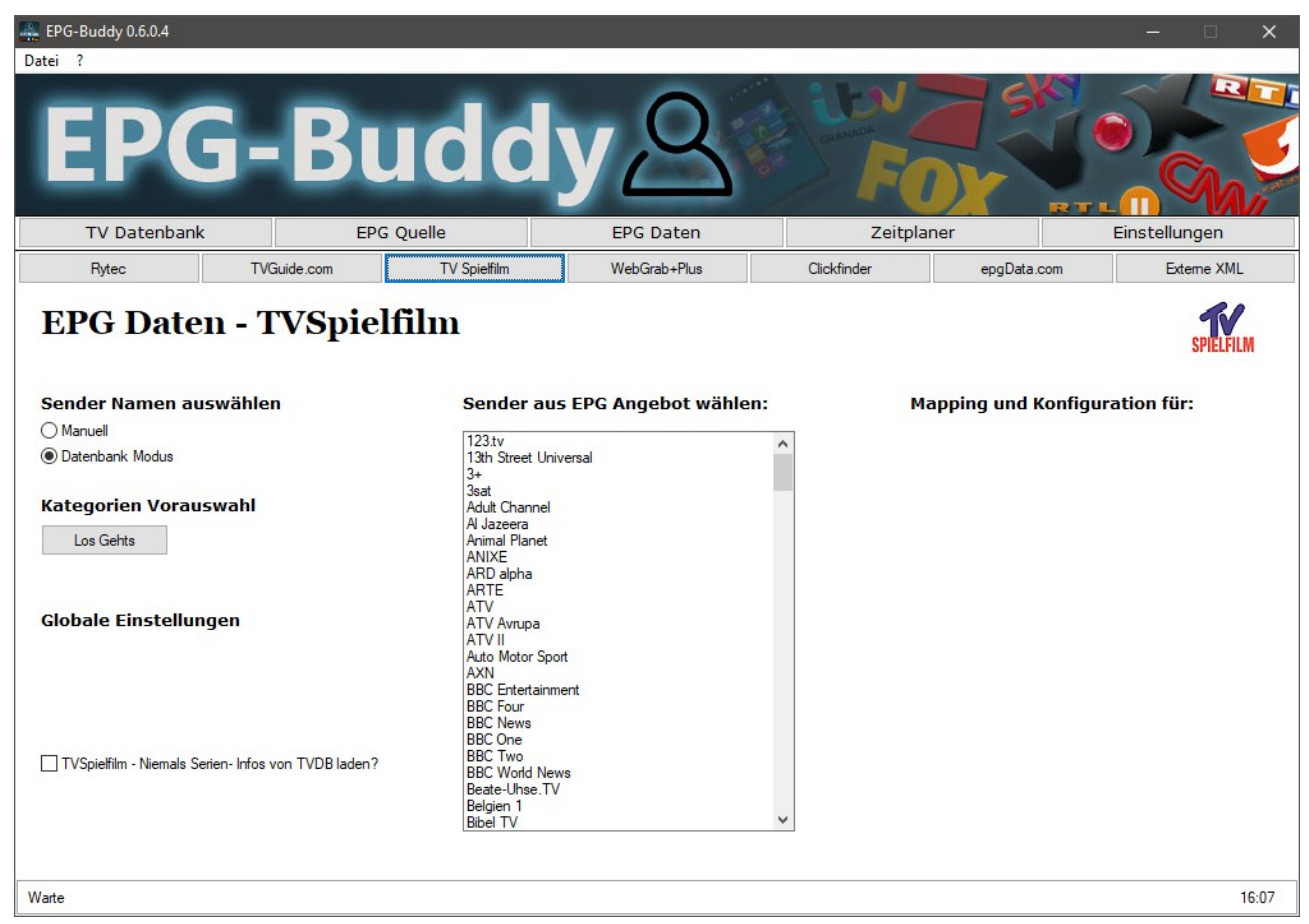

Hier können einige Kategorien vorausgewählt werden um die Konfigurationsarbeit zu minimieren. Das kann man machen, muss man aber nicht.

Wenn man unter "Kategorien Vorauswahl" auf "Los Gehts" klickt, werden in der mittleren Liste alle bei TVSpielfilm verfügbaren Kategorien angezeigt.

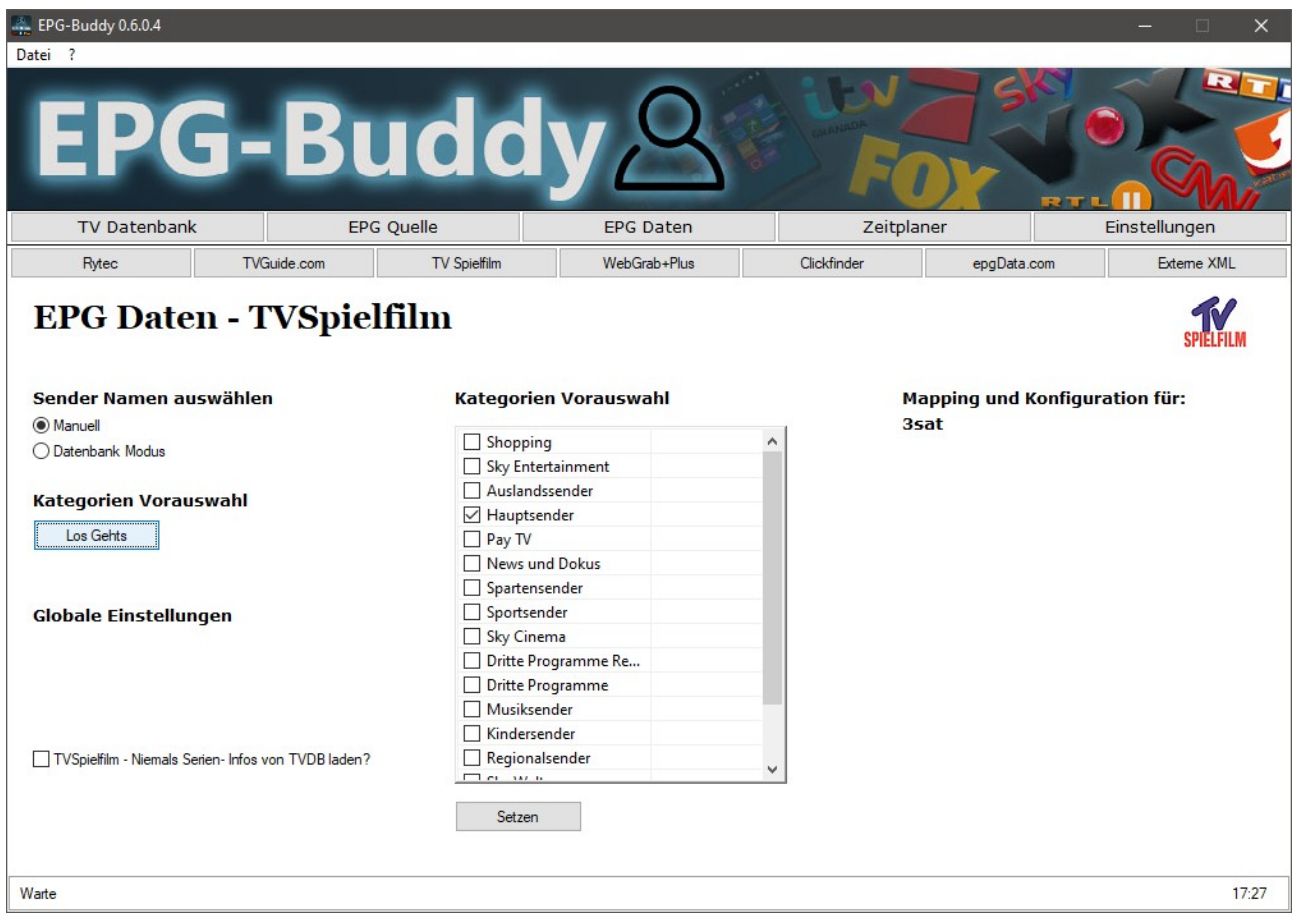

Setzt man einen Haken bei einer Kategorie, so werden alle Sender, die zu dieser Kategorie gehören so eingestellt, dass sie EPG Daten bekommen und auch mit der TVDB abgeglichen werden. Ist kein Haken gesetzt, so sind die Sender eingestellt, keine Daten zu bekommen und natürlich auch nicht mit der TVDB abgeglichen zu werden. Das kann man anschließend für jeden Kanal einzeln überschreiben. Wenn man also viele oder gar alle Sender einer Kategorie verwenden möchte, so sollte man hier den Haken setzen. Nutzt man nur wenige oder gar keine der Sender so wird der Haken besser nicht gesetzt.

# <span id="page-18-0"></span>**4.4 TVMovie Clickfinder:**

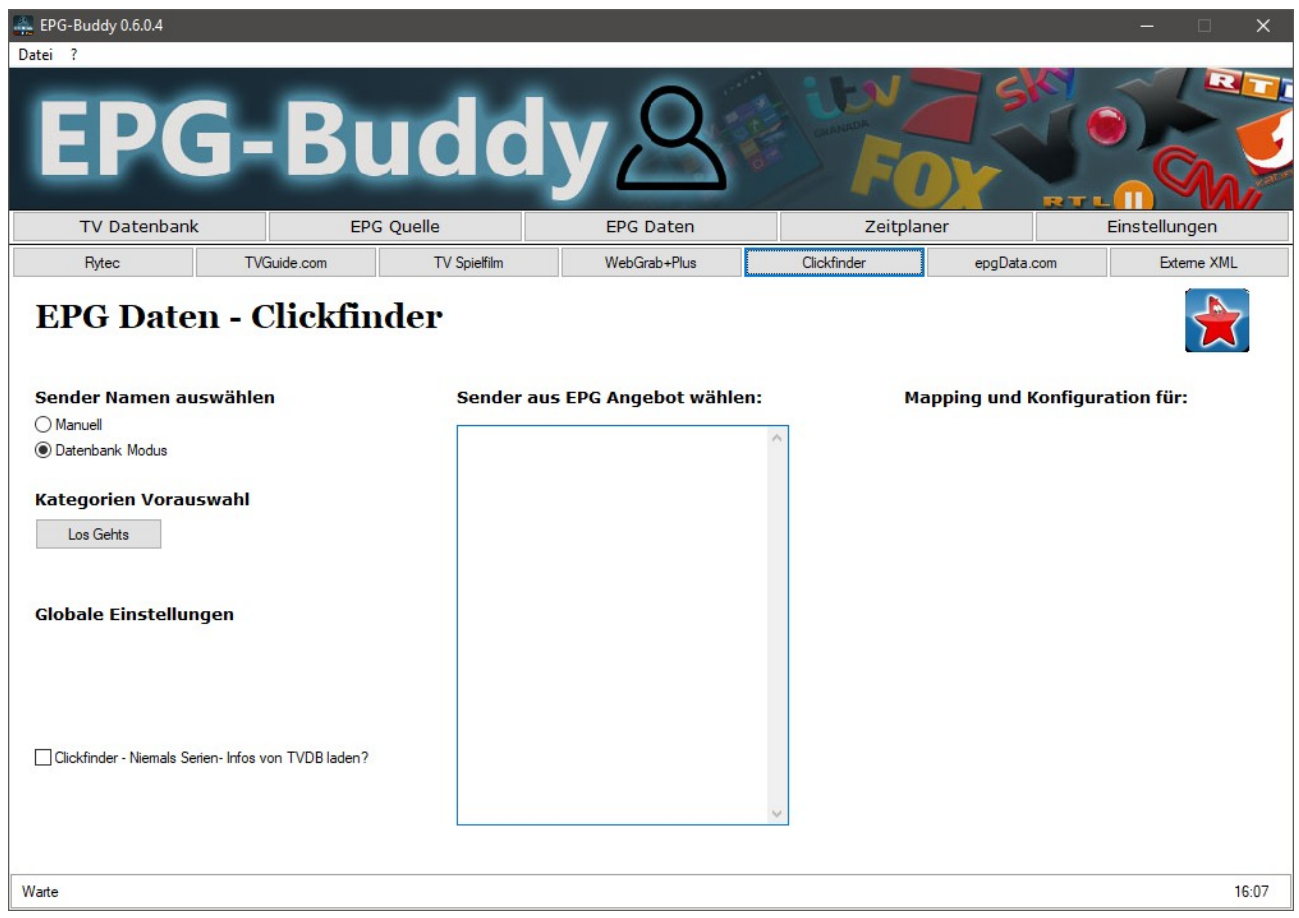

Für Clickfinder benötigt man ein kostenpflichtiges Abo und das Clickfinder Tool des Anbieters.

Hier können einige Kategorien vorausgewählt werden um die Konfigurationsarbeit zu minimieren. Das kann man machen, muss man aber nicht. Das funktioniert exakt genau wie bei TV Spielfilm und kann im Zweifel auf der vorherigen Seite nachgelesen werden.

# <span id="page-19-0"></span>**4.5 epgData.com:**

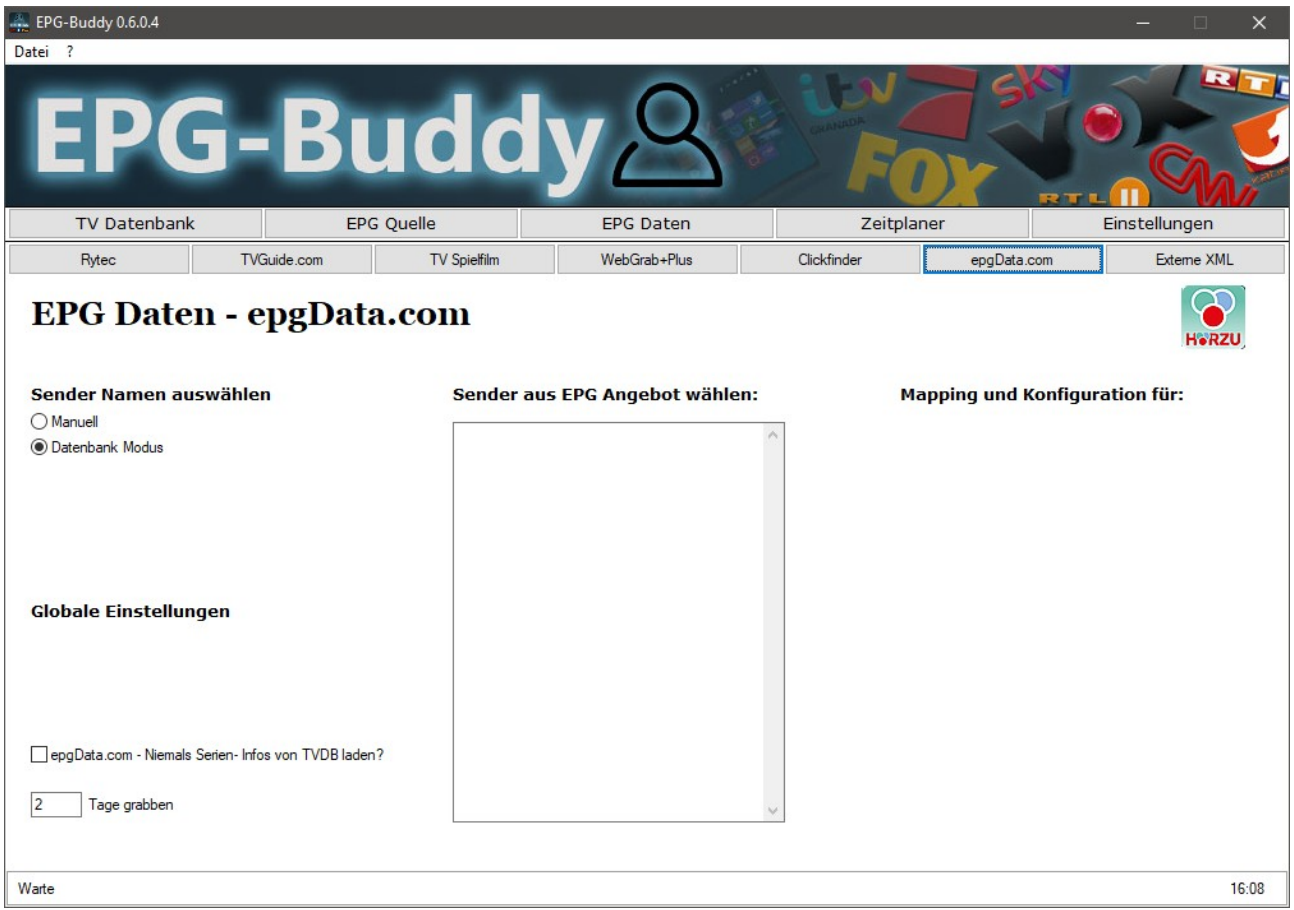

Für epgData.com wird ein Abo benötigt. Hat man die sehr lange Pin korrekt eingegeben, so lädt EPG-Buddy die Daten von epgData.com herunter und wandelt sie in ein XMLTV kompatibles Format. Hier kann man nur global einstellen, für wie viele Tage die Daten geladen werden sollen. Von epgData werden immer alle Sender geladen, deswegen gibt es hier keine Kategorie Vorauswahl.

### <span id="page-20-0"></span>**4.6 TVGuide.com:**

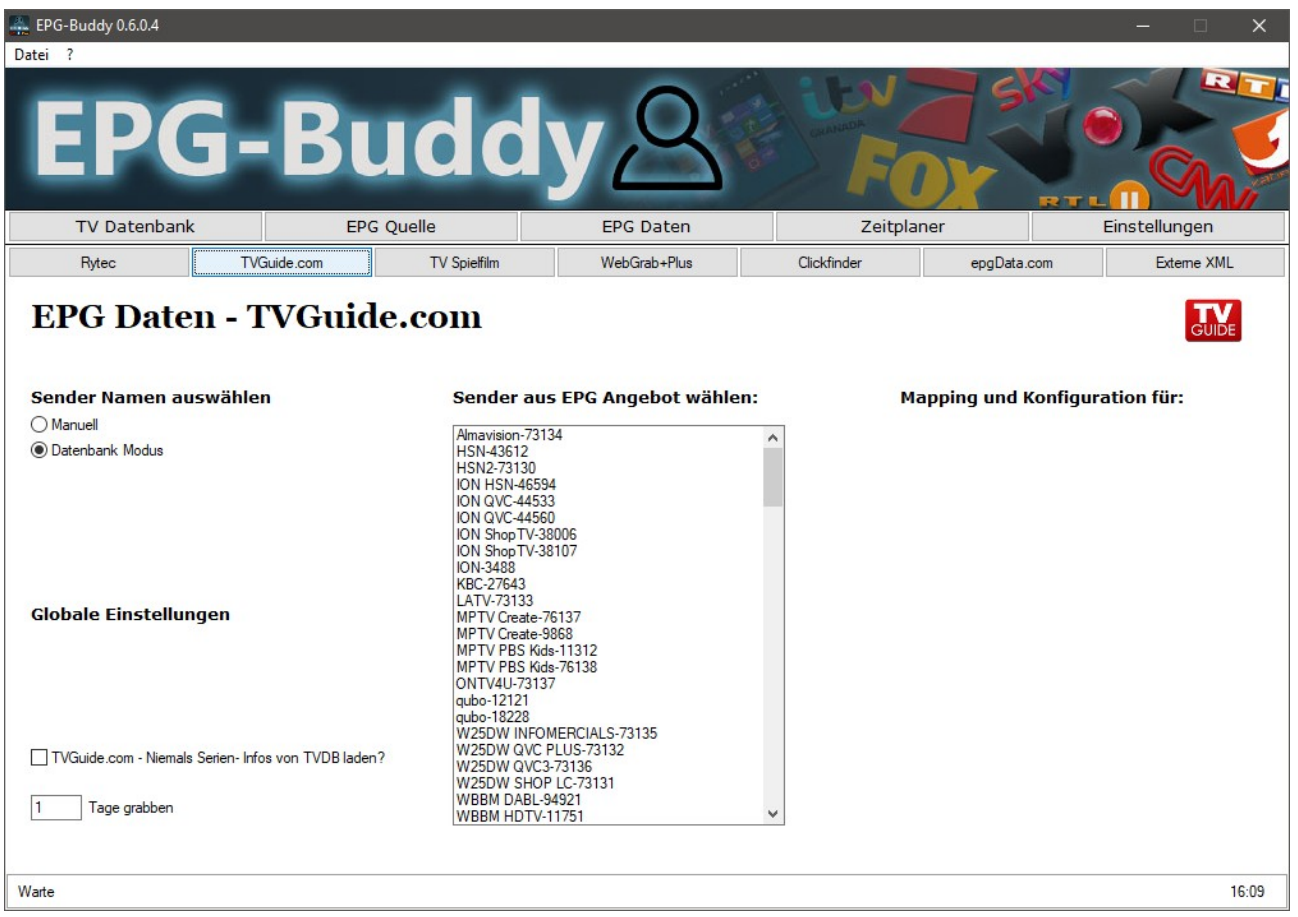

Für TVGuide.com muss man sich auf der Webseite registrieren. Dieses ist kostenlos. Danach richtet man dort sein "LineUp" also seine Auswahl an Sendern ein. Benötigt man mehr als ein "LineUp" kann man sich auch mehrfach dort registrieren, mit unterschiedlichen Email Adressen.

Hier kann man nur global einstellen, für wie viele Tage die Daten geladen werden sollen. Von TVGuide.com werden immer alle Sender des "LineUps" geladen, deswegen gibt es hier keine Kategorie Vorauswahl.

# <span id="page-21-0"></span>**4.7 Externe XML Datei:**

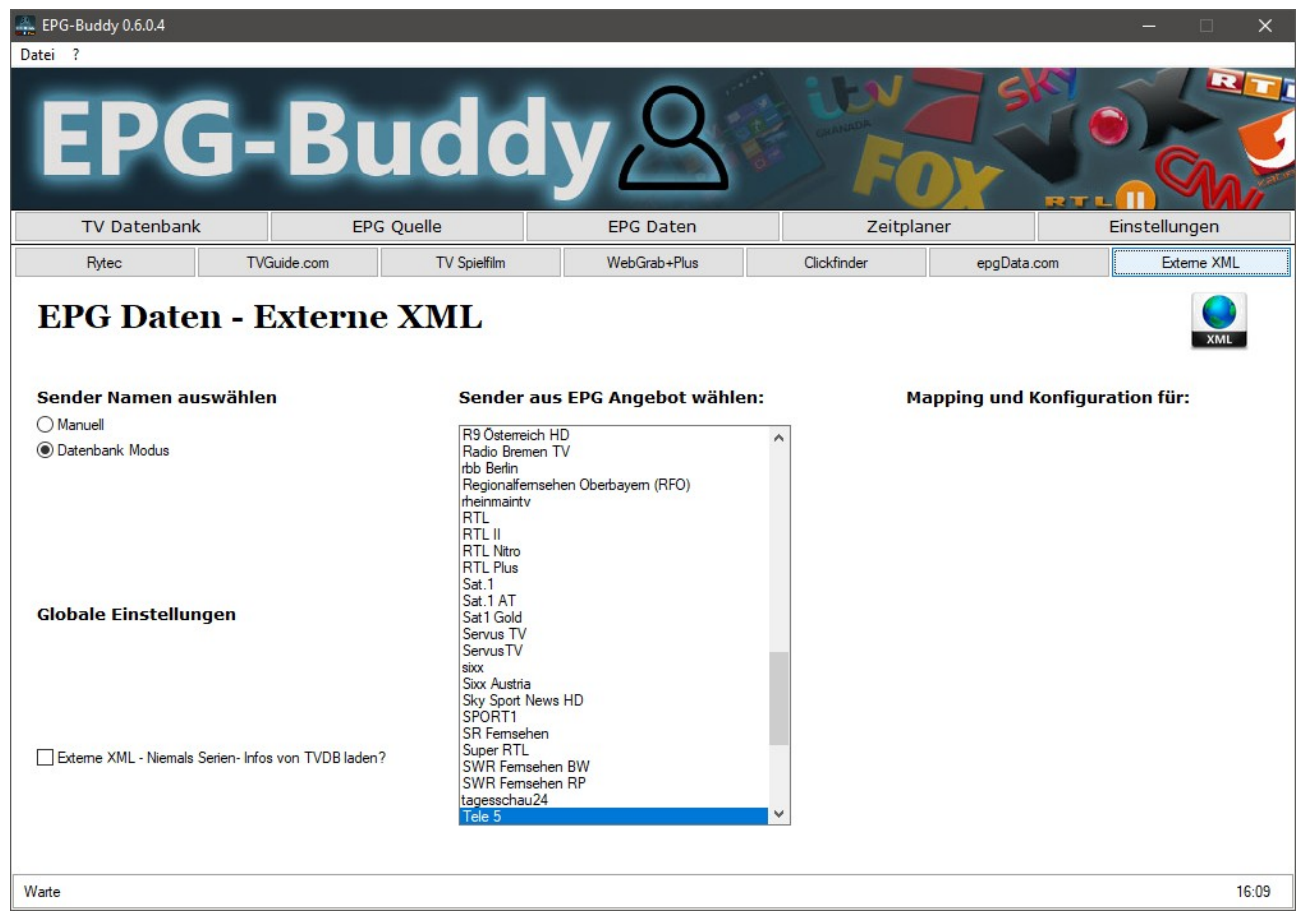

EPG-Buddy kann auch externe XML Dateien verarbeiten, so lange sie XMLTV- Kompatibel sind. Solche Daten bekommt man aus verschiedenen Quellen wie z.B. mc2xml oder auch Webseiten, die entsprechende Daten bereit stellen. Um nun die erweiterten Features von EPG-Buddy nutzen zu können und/oder diese externen Daten mit Daten von direkt unterstützten Quellen zu kombinieren kann man solche XML Dateien in den EPG-Buddy importieren. Da das eigentliche Daten laden extern erfolgt, kann man hier weder auswählen welche Sender noch für wie lange die Daten geladen werden sollen.

# <span id="page-22-1"></span>**5. Sender- Konfiguration.**

Nun werden alle zu verwendenden Sender so konfiguriert, dass die resultierenden EPG- Daten so optimal wie möglich an Ihre Bedürfnisse angepasst werden. Dieses erfolgt nahezu identisch für alle Datenquellen. Deswegen wird hier als Beispiel TVSpielfilm verwendet. Sofern es Unterschiede gibt, wird darauf genau eingegangen.

Oben links kann man zwischen dem manuellen und dem Datenbank- Modus umschalten. Normalerweise wird man den deutlich bequemeren Datenbank- Modus wählen. Sollte aber mal etwas nicht genau passen oder es wird ein TV Server verwendet, der (noch) nicht unterstützt wird, so kann man jederzeit auch für einzelne Sender hin und her schalten und beide Modi beliebig mischen.

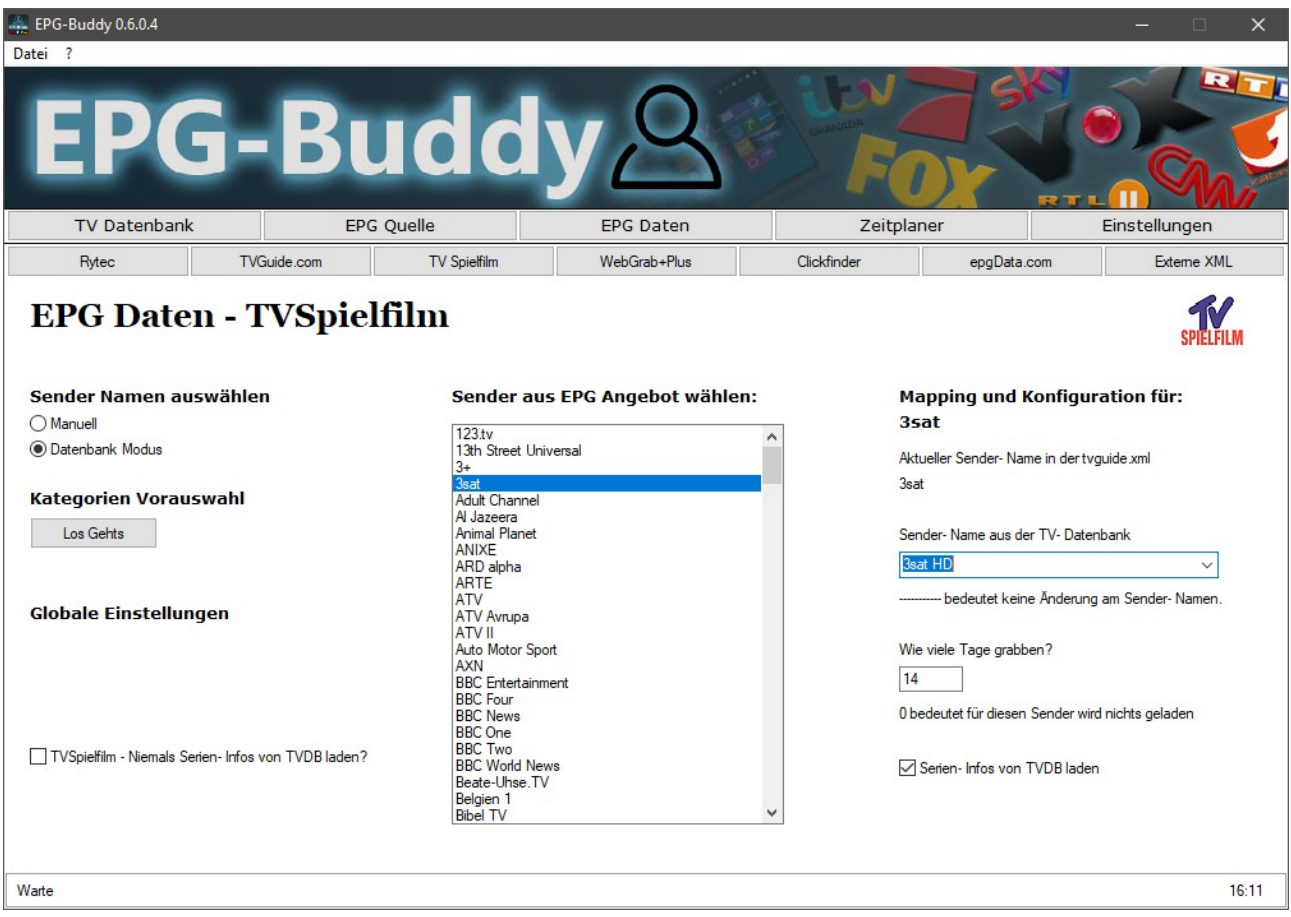

#### <span id="page-22-0"></span>**5.1 Datenbank- Modus:**

Zuerst wird in der mittleren Liste ein Sender angeklickt. Dann erscheinen rechts eine menge Daten und Felder, über die das EPG für diesen Sender konfiguriert wird. Von Oben nach Unten:

Als Erinnerung der Name des Senders, wie er von der EPG Quelle verwendet wird. Als nächstes der Name, wie er aktuell in der XML verwendet wird. Dieser zweite Name ist wichtig für das automatische Anbinden dieses Senders an einen passenden Sender des TV Servers. Der Name innerhalb der resultierenden XML Datei wird durch den in der Dropdown- Liste ausgewählten Namen ersetzt, um dieses automatische Anbinden 100% sicher zu machen. Falls "--------------" ausgewählt ist, so wird der existierende Name nicht geändert.

Sofern der Name in der XML Datei genau mit dem Namen in der TV Server Datenbank übereinstimmt, wird das automatische Anbinden 100% sicher erfolgen. Man kann natürlich auch das Anbinden später im XMLTV Plugin vornehmen, wenn man sich hier die Arbeit nicht machen möchte. Meist wird aber bevorzugt, alle diese Arbeiten an ein und derselben Stelle vorzunehmen.

Darunter kann man nun für diesen Sender einstellen, für wie viele Tage die EPG-Daten geladen werden sollen. Sofern der Sender gar nicht geladen werden soll, trägt man hier einfach "0" ein. Diese Option ist nur bei TVSpielfilm vorhanden, da man bei allen anderen unterstützten Quellen nur global oder gar nicht einstellen kann, wie lange das EPG in die Zukunft reichen soll. Als Beispiel mal TVGuide.com:

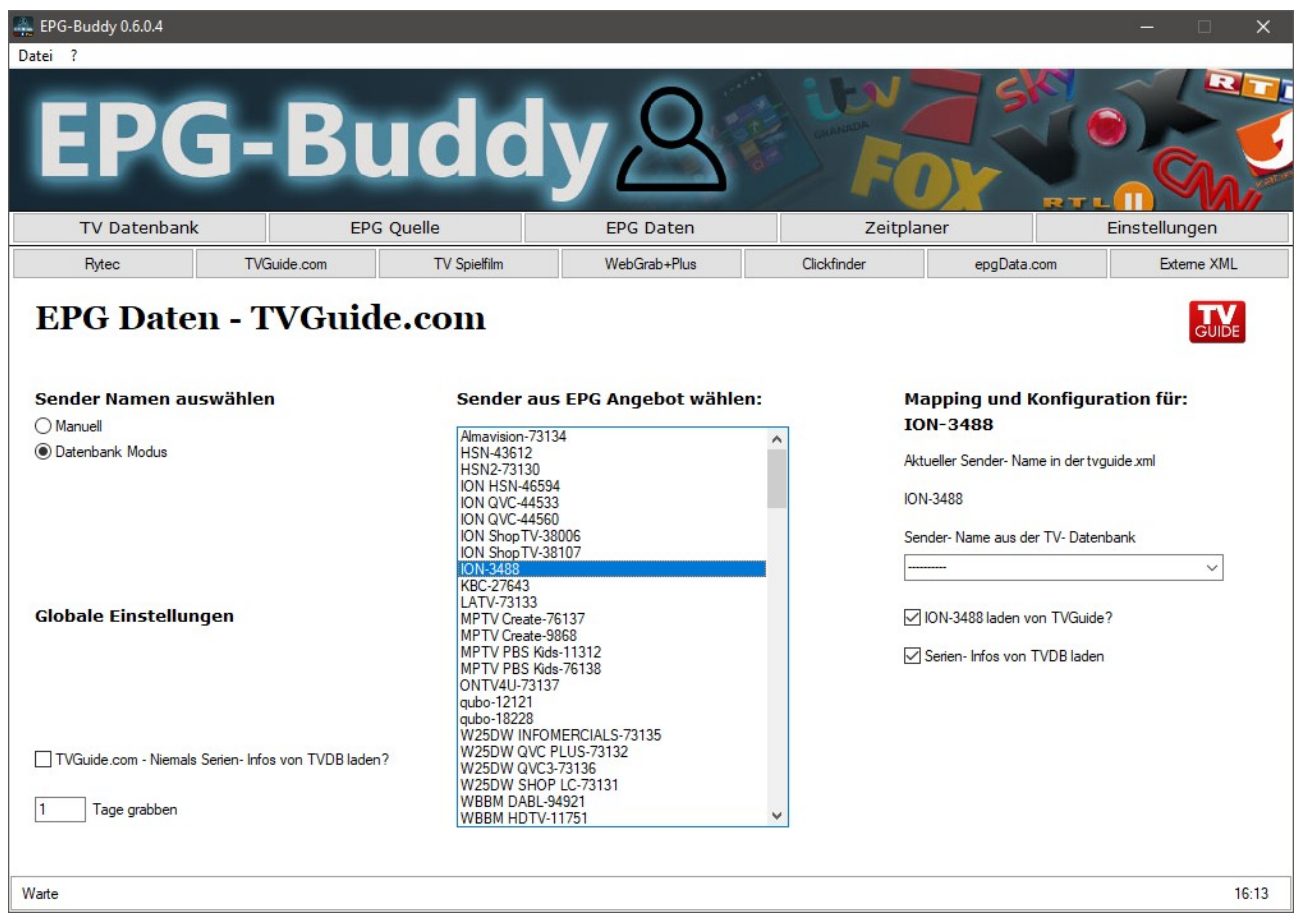

Hier kann man zwar nicht die Tage individuell einstellen, aber zumindest ob dieser Sender überhaupt von dieser Quelle geladen werden soll oder nicht. Diese Option ist unterhalb der Dropdown- Liste mit den Sendernamen zu finden und steht bei TVGuide.com und WebGrab+Plus zur Verfügung.

Alle bisher nicht erwähnten Quellen bieten diese Option nicht an. Dann sieht es so wie bei Rytec aus:

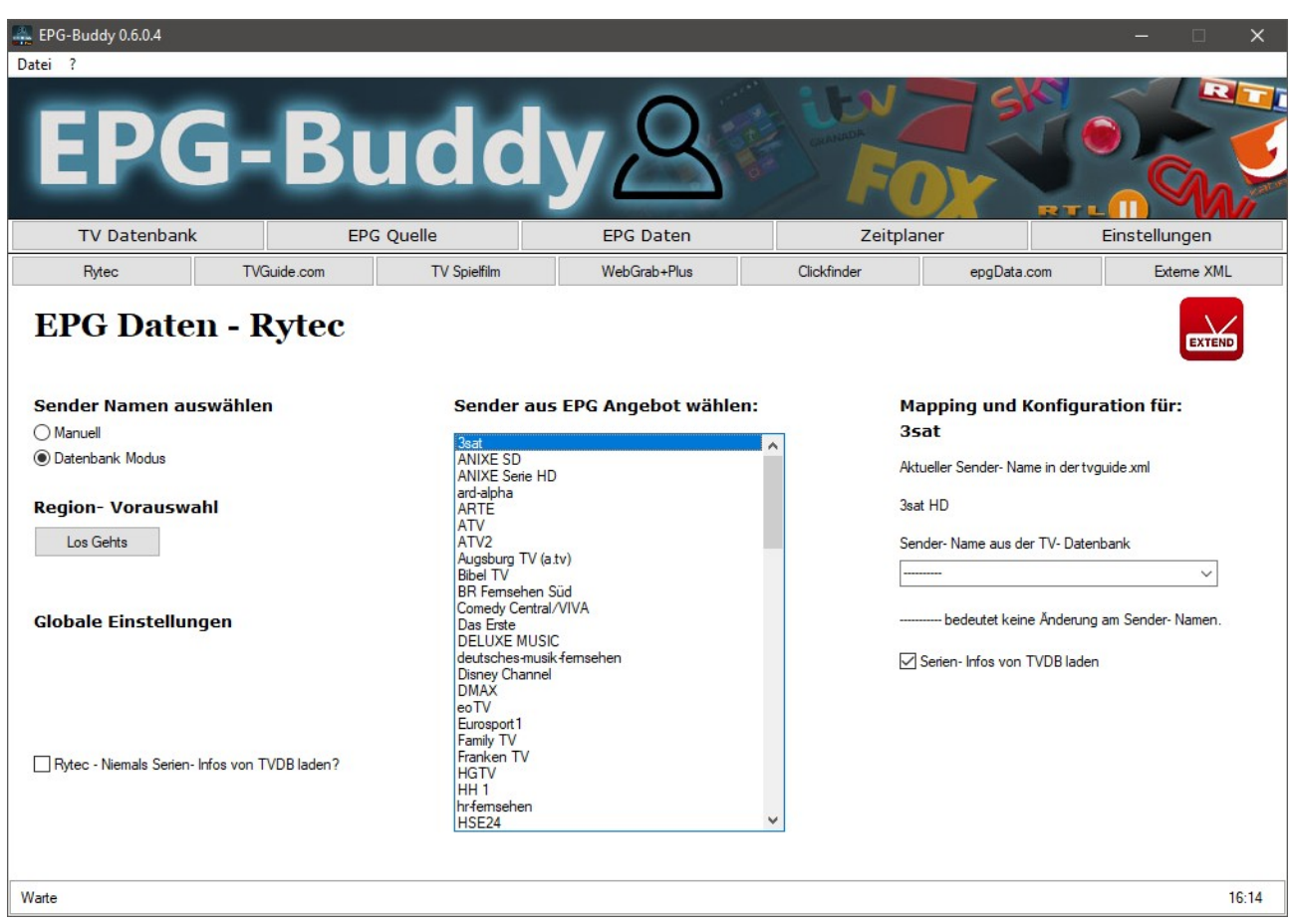

Die letzte Konfigurations- Option steht bei allen Quellen zur Verfügung. Es ist die Option, ob der Sender mit TVDB abgeglichen werden soll oder nicht. Diese Option ist ziemlich zeitaufwändig und sollte nur bei Sendern gesetzt werden, die auch tatsächlich Serien ausstrahlen. Bei Nachrichten-, Sport-, Shopping-,… Sendern ist diese Option meist überflüssig und man kann viel Zeit einsparen, wenn man sie nicht aktiviert.

Sobald alle Einstellungen für diesen Sender Ihren Wünschen entsprechend eingestellt wurden, einfach auf den nächsten Sender in der mittleren Liste klicken. Dabei werden automatisch alle Einstellungen, die für den Sender vorgenommen wurden, gespeichert. Nun muss dieser Schritt für jeden Sender wiederholt werden. Das kostet zwar Zeit und mag auch langweilig sein, muss aber nur ein einziges Mal gemacht werden um von nun an täglich ein frisches und gutes EPG zu bekommen, ohne irgendwas weiter tun zu müssen.

Bevor Sie dieses Fenster endgültig verlassen sollten Sie noch mal irgendeinen Sender anklicken, egal welchen, um sicher zu sein, das auch die Anpassungen für den letzten Sender gespeichert wurden.

Ein Tipp noch für WebGrab User. Man muss, nachdem alle Anpassungen vorgenommen wurden auch die WebGrab Konfiguration abspeichern. Dazu den "Los Gehts" Knopf unter "WebGrab jetzt erzeugen?" drücken.

### <span id="page-25-0"></span>**5.2 Manueller Modus:**

Wie bereits erwähnt, kann man jederzeit zwischen dem Datenbank- Modus und dem manuellen Modus hin und her schalten.

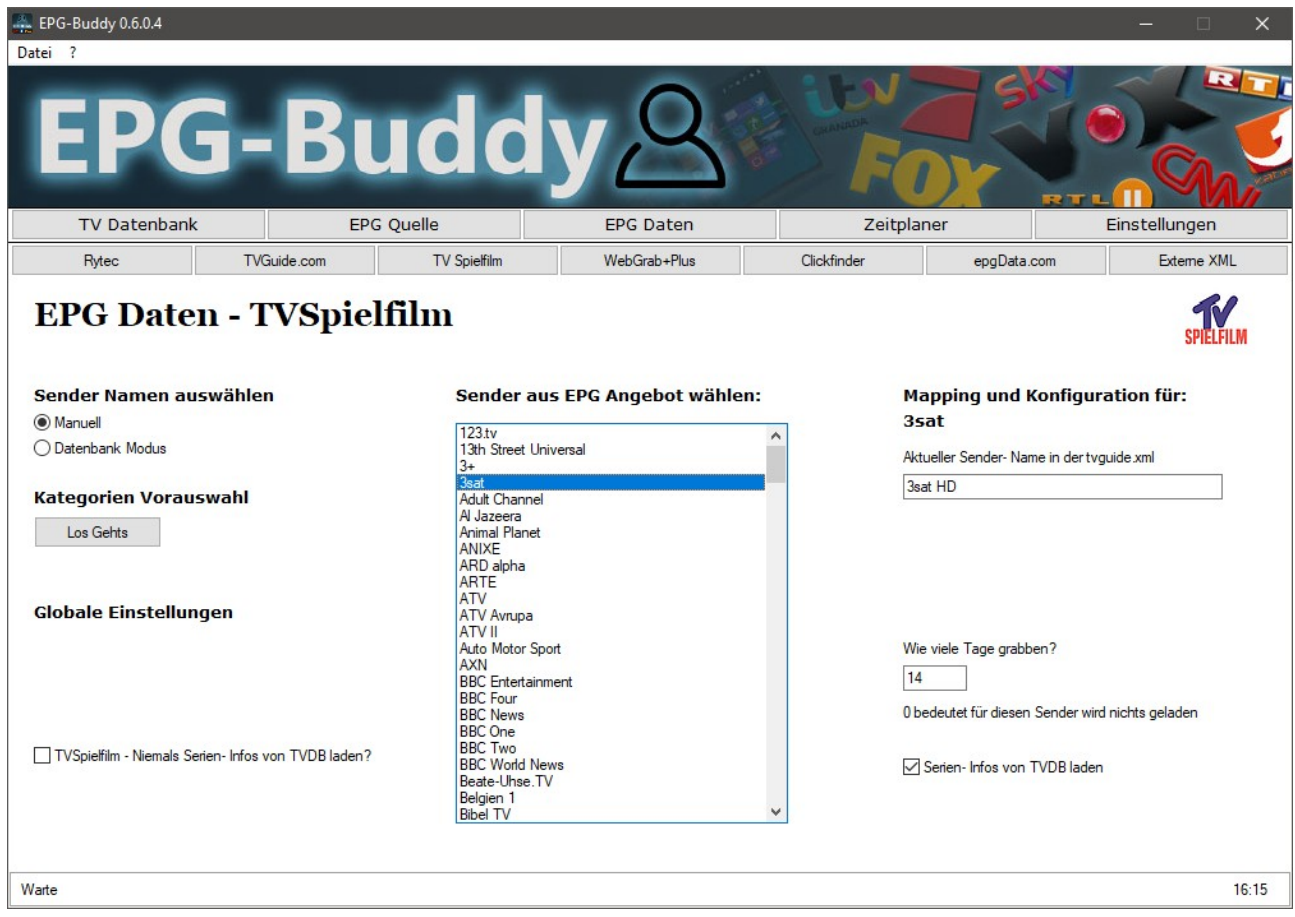

Zuerst wird in der mittleren Liste ein Sender angeklickt. Dann erscheinen rechts eine menge Daten und Felder, über die das EPG für diesen Sender konfiguriert wird. Von Oben nach Unten:

Als Erinnerung der Name des Senders, wie er von der EPG Quelle verwendet wird.

Im Eingabefeld darunter steht der Sender- Name so wie er aktuell in der resultierenden XML verwendet wird. Diesen Namen kann man nach Belieben ändern. Allerdings ist es mehr als Sinnvoll, exakt denselben Namen zu verwenden, wie er auch in der TV Datenbank für diesen Sender verwendet wird. Dann wird später das Zuordnen der XML- Daten zu den einzelnen Sendern im XMLTV Plugin automatisch funktionieren, ohne das man manuell eingreifen muss. Man kann sich diesen Schritt natürlich hier auch sparen und das später im XMLTV Plugin erledigen.

Darunter kann man angeben, für wie viele Tage dieser Sender Daten bekommen soll. "0" bedeutet, es wird gar nichts geladen. Diese Option steht nur bei TVSpielfilm zur Verfügung.

Bei anderen Quelle kann man dies nur global für alle Sender einstellen, wie hier im Beispiel TVGuide.com:

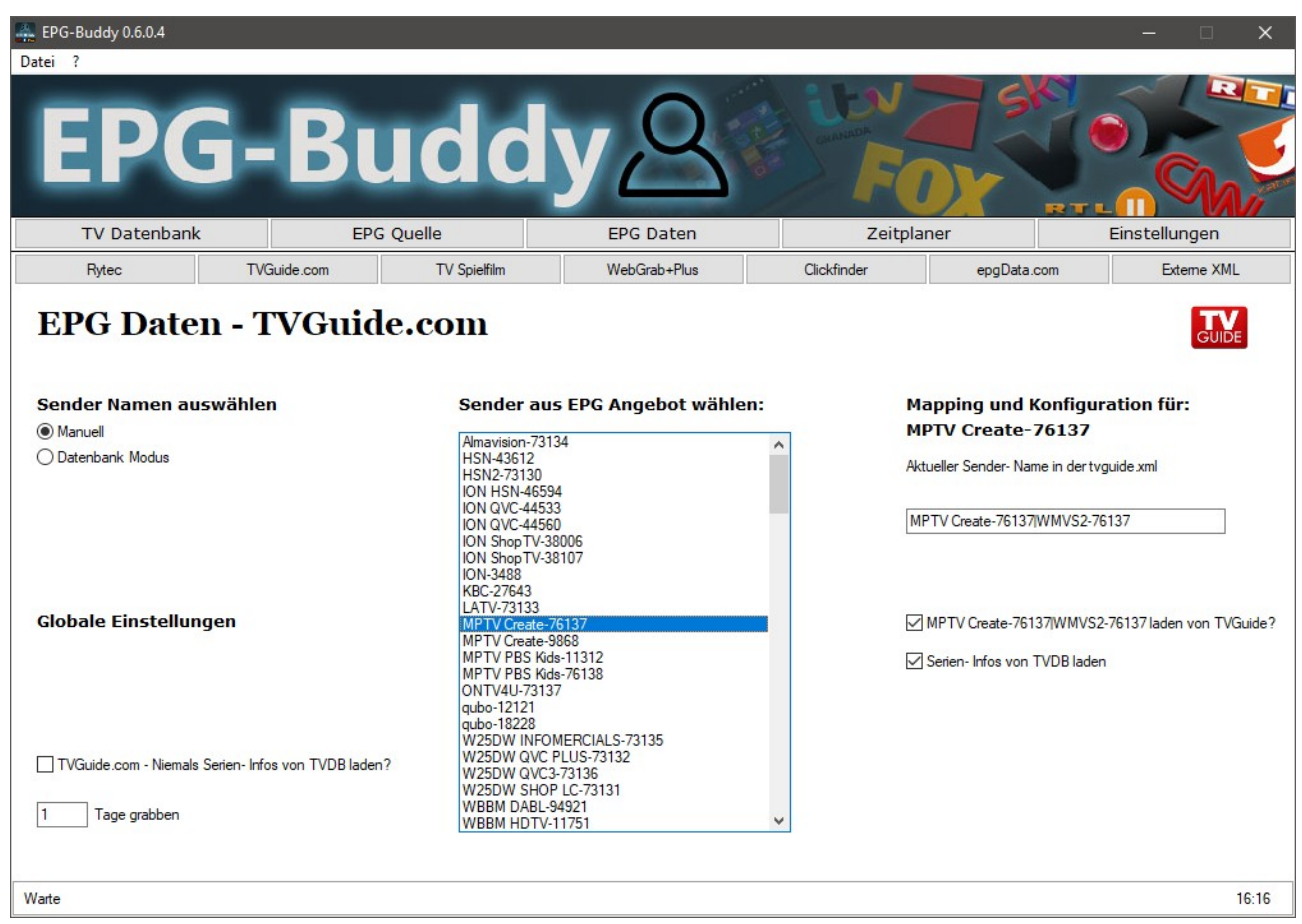

Hier kann man zwar nicht die Tage individuell einstellen, aber zumindest ob dieser Sender überhaupt von dieser Quelle geladen werden soll oder nicht. Diese Option ist unterhalb des Eingabefeldes mit den Sendernamen zu finden und steht bei TVGuide.com und WebGrab+Plus zur Verfügung.

Alle bisher nicht erwähnten Quellen bieten diese Option nicht an. Dann sieht es so wie bei Rytec aus:

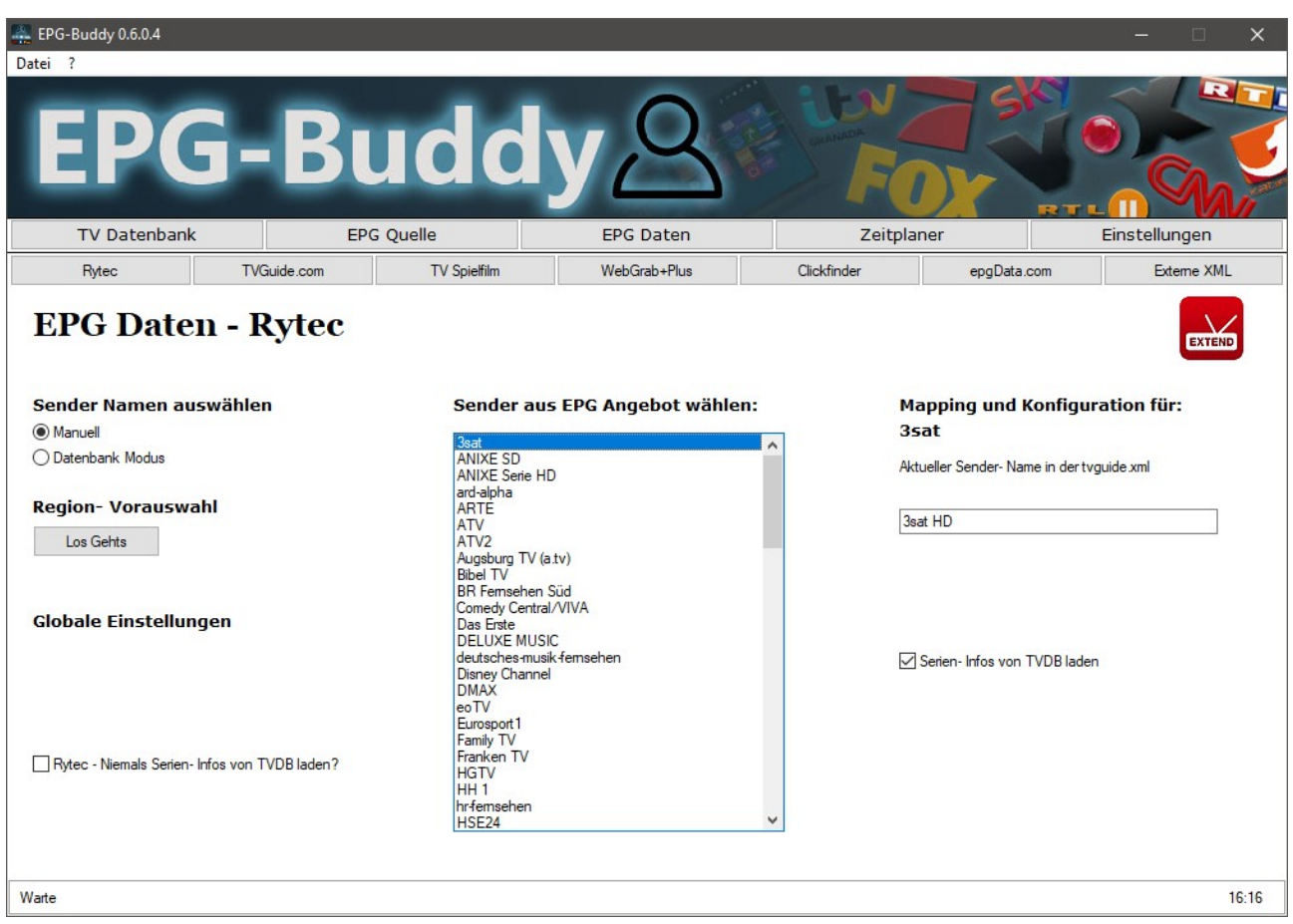

Die letzte Konfigurations- Option steht bei allen Quellen zur Verfügung. Es ist die Option, ob der Sender mit TVDB abgeglichen werden soll oder nicht. Diese Option ist ziemlich zeitaufwändig und sollte nur bei Sendern gesetzt werden, die auch tatsächlich Serien ausstrahlen. Bei Nachrichten-, Sport-, Shopping-,… Sendern ist diese Option meist überflüssig und man kann viel Zeit einsparen, wenn man sie nicht aktiviert.

Sobald alle Einstellungen für diesen Sender Ihren Wünschen entsprechend eingestellt wurden, einfach auf den nächsten Sender in der mittleren Liste klicken. Dabei werden automatisch alle Einstellungen, die für den Sender vorgenommen wurden, gespeichert. Nun muss dieser Schritt für jeden Sender wiederholt werden. Das kostet zwar Zeit und mag auch langweilig sein, muss aber nur ein einziges Mal gemacht werden um von nun an täglich ein frisches und gutes EPG zu bekommen, ohne irgendwas weiter tun zu müssen.

**Bevor Sie dieses Fenster endgültig verlassen sollten Sie noch mal irgendeinen Sender anklicken, egal welchen, um sicher zu sein, das auch die Anpassungen für den letzten Sender gespeichert wurden.**

Ein Tipp noch für WebGrab User. Man muss, nachdem alle Anpassungen vorgenommen wurden auch die WebGrab Konfiguration abspeichern. Dazu den "Los Gehts" Knopf unter "WebGrab jetzt erzeugen?" drücken.

# <span id="page-28-1"></span>**6. TV Programm Konfiguration.**

Endlich haben wir es geschafft, zumindest was EPG-Buddy betrifft. Aber wir müssen unserem TV Server noch beibringen, die schönen Daten, die wir erzeugt haben, auch tatsächlich zu verwenden. Jede mögliche TV Lösung zu beschreiben würde den Rahmen dieser Anleitung sprengen. Deswegen wird hier als Beispiel die Einbindung in MediaPortal 1 und 2, DVB-Viewer sowie Next-PVR beschrieben. Andere Lösungen werden ähnlich konfiguriert.

#### <span id="page-28-0"></span>**6.1 Media Portal:**

Hier muss man zunächst das XMLTV Plugin in der TV-ServerConfiguration aktivieren, sofern das noch nicht geschehen ist.

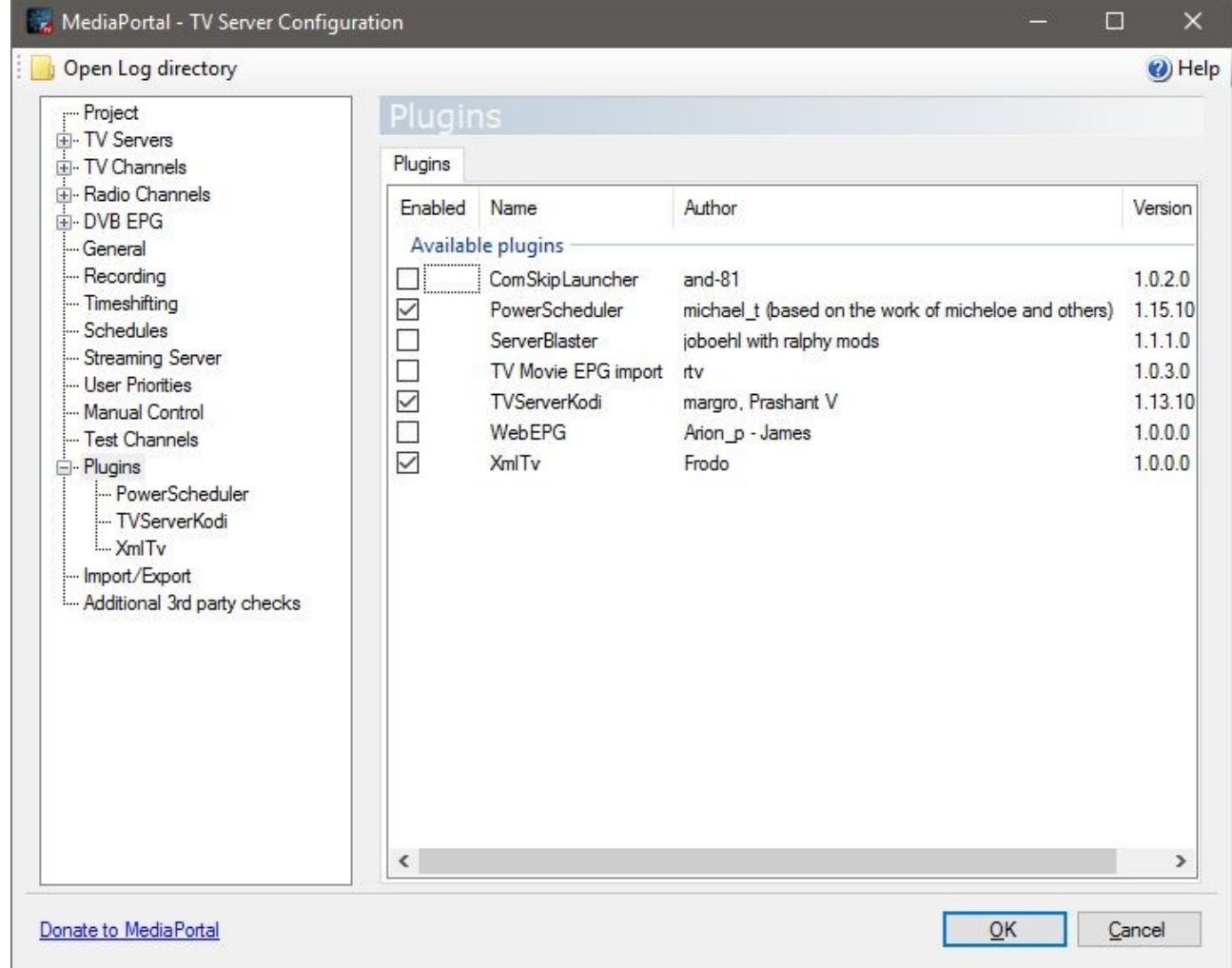

Nachdem das XMLTV Plugin aktiviert wurde, muss der TVServer bzw der MP2 Server neu gestartet werden.

Nun müssen wir das Plugin so einstellen, das es unsere Daten verwendet. Dazu wählen wir denselben Ordner aus, den wir als Ausgabeordner für die XML Dateien in EPG-Buddy konfiguriert haben (siehe Kapitel 3.1).

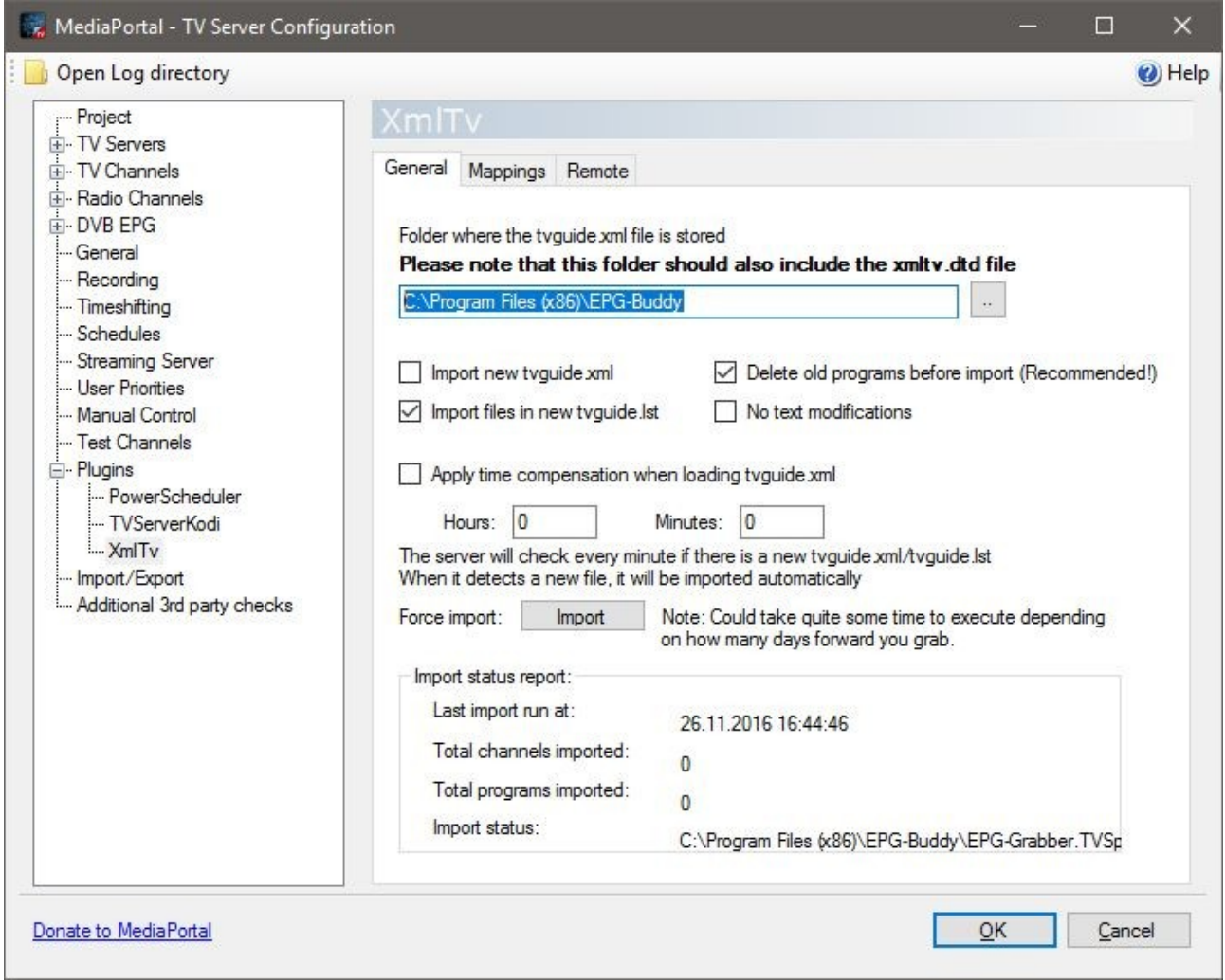

Wichtig ist noch, den Haken bei "Import new tvguide.xml" weg zu machen und stattdessen den Haken bei "Import files in new tvguide.lst" zu setzen. Sonst wird nichts importiert.

Ob man einen Zeitausgleich ("time compensation") benötigt, ist individuell unterschiedlich. In der Regel sollte dies aber nicht nötig sein. "Delete old programs before import" ist eine sinnvolle Option, da hiermit Aktualisierungen bereits bestehender Einträge vorgenommen werden können.

Sofern wir bereits einen Durchlauf des EPG-Buddy gemacht haben, sei es manuell im Reiter "Zeitplaner" oder Automatisch, so können wir einen Daten- Import erzwingen ("Force Import") Ein erfolgreicher Import ist notwendig um den letzten Schritt der Konfiguration durchführen zu können: Überprüfung des Mappings, der Zuordnung der Sender zwischen XML und TV Datenbank.

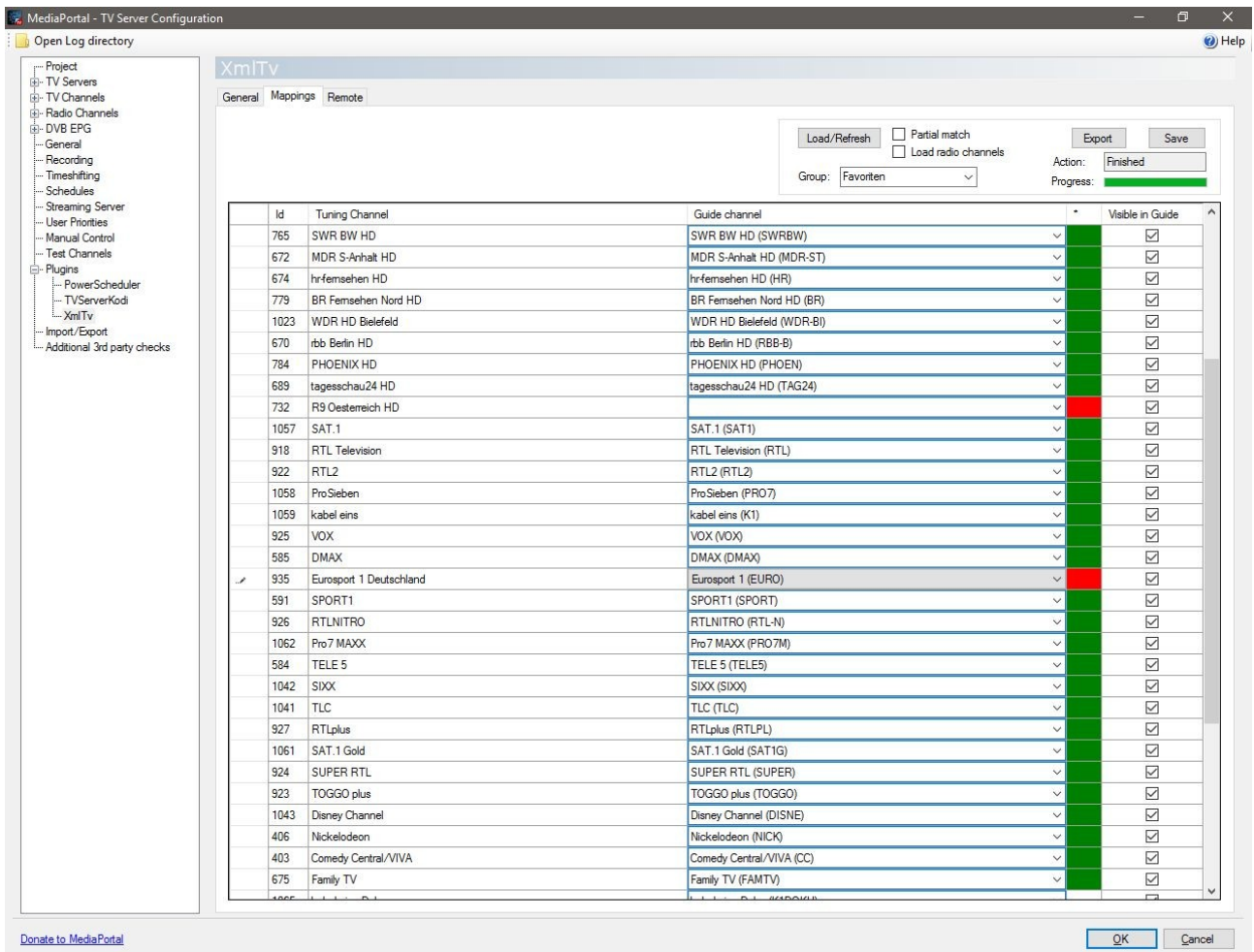

Wenn wir bei der Konfiguration der Sender alles richtig gemacht haben, so werden (fast) alle Felder "Grün" markiert sein, nachdem wir unsere Sendergruppe ausgewählt und auf "Load/Refresh" geklickt haben. Im Beispiel oben gibt es zwei "Rote" Felder, also nicht automatisch zugeordnete Sender. Für den einen Sender "R9 Oesterreich HD" gibt es weder bei TVSpielfilm noch bei WebGrab irgendwelche Daten. Der Screenshot ist entstanden. Bevor Rytec unterstützt wurde, was EPG für diesen Sender bietet. Den anderen Sender "Eurosport 1 Deutschland" habe ich schlicht vergessen passend zu konfigurieren. Deswegen musste ich ihn nachträglich manuell mappen.

Nicht vergessen auf "Save" zu klicken, um das Mapping zu speichern. Damit ist die Einbindung in MediaPortal abgeschlossen.

Eine allerletzte Sache sollte man noch überprüfen bzw einstellen. Zumindest wenn man das PowerScheduler- Plugin verwendet. Hier sollte der Prozess "Grab-EPG" in die Liste der Prozesse eintragen werden, die den Standby des Systems verhindern. Dazu in den "Expert" Modus beim PowerScheduler Plugin wechseln und im Reiter "Processes" "Grab-EPG" eintragen. Sofern das Daten- Laden aktuell läuft, kann man auch auf "Select Process" klicken und "Grab-EPG" auswählen. Dadurch wird verhindert, das der Daten- Download unterbrochen wird.

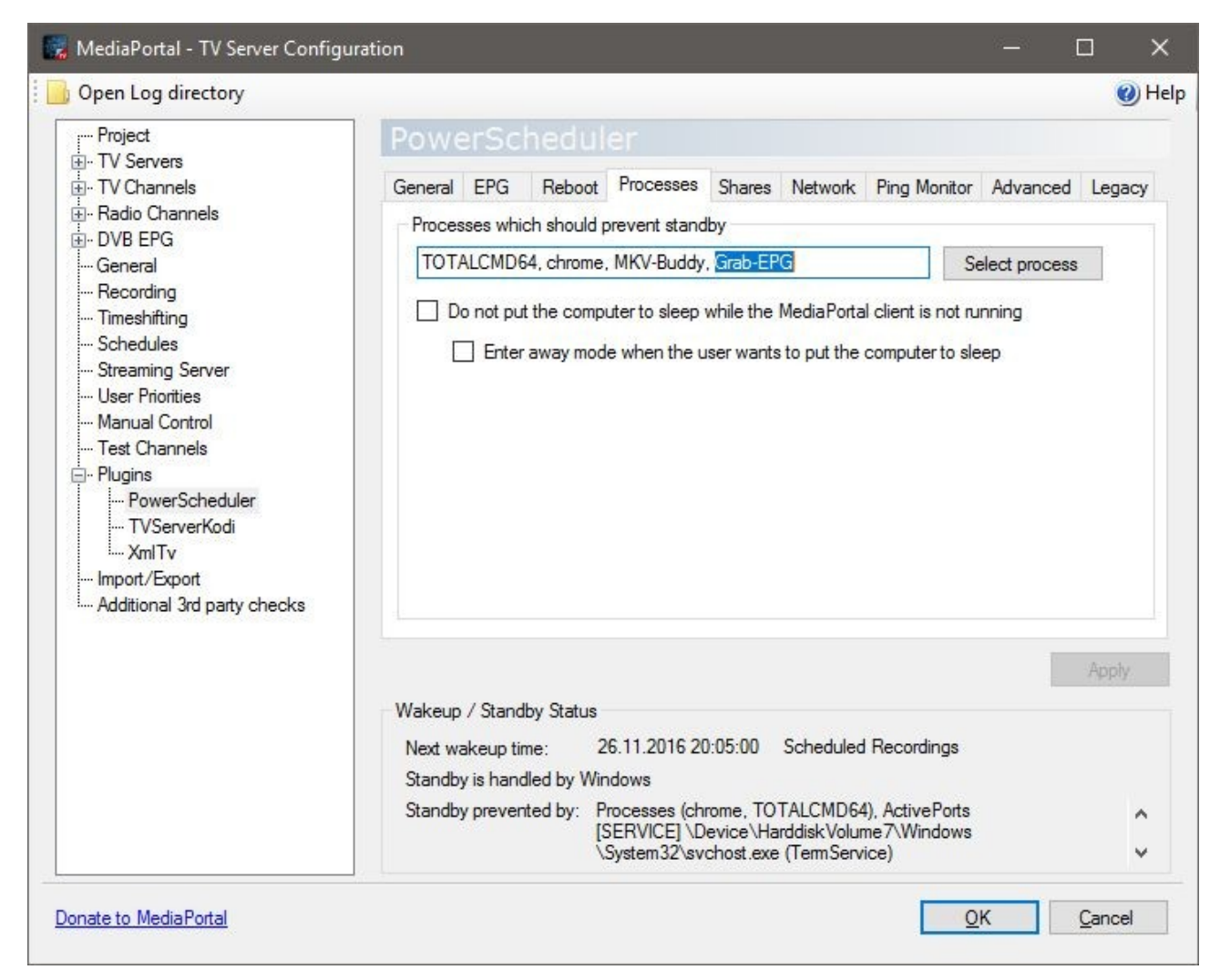

#### <span id="page-32-0"></span>**6.2 DVB-Viewer:**

Bein DVB-Viewer wird keine gängige Datenbank verwendet. Aber man kann ganz leicht eine Senderliste exportieren, die dann für EPG-Buddy genutzt werden kann. Dazu öffnen man den DVB-Viewer und geht zum Senderlisten- Editor.

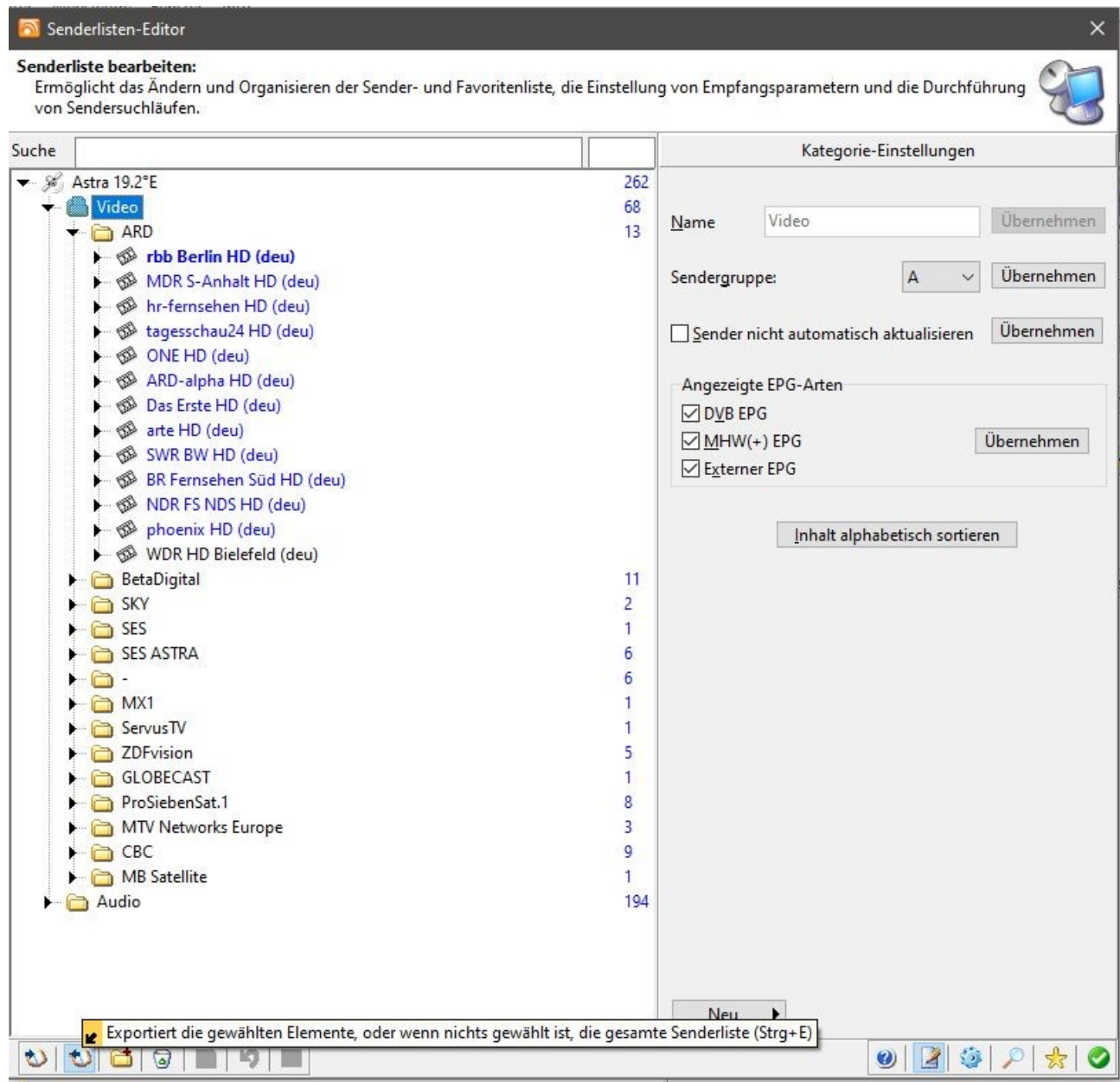

Durch einen Klick auf den zweiten Knopf von links unten in der Statusleiste wird eine Senderliste exportiert. Diese kann man frei benennen und an einem beliebigen Ort abspeichern. Man muss sich nur merken, wo, damit man die Datei entsprechend in EPG-Buddy einfügen kann. Erst wenn es neue Sender gibt, muss man diesen Vorgang wiederholen. Damit ist der Datenbank- Modus in EPG-Buddy aktiviert. Die fertigen EPG Daten müssen ja auch irgendwie in den DVB-Viewer gelangen. Das wird mit dem kostenlosen Tool XEPG erledigt. Die allermeisten Nutzer von DVB-Viewer kennen es ohnehin schon. Sonst hilft ein Blick ins offizielle DVB-Viewer Forum.

XEPG muss zunächst, sofern nicht schon geschehen, ganz normal installiert werden. Dann öffnet man die GUI

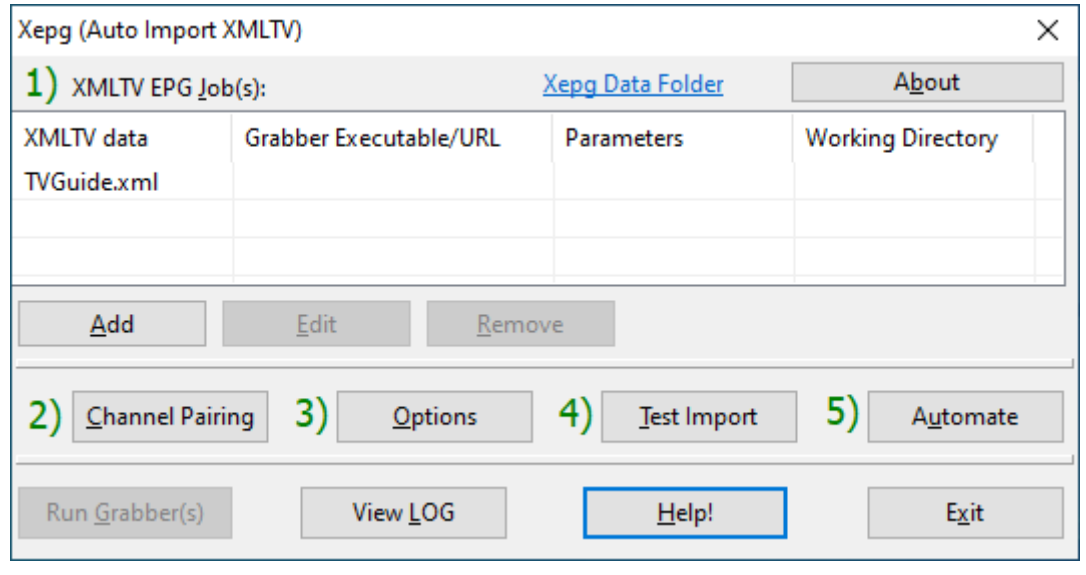

und fügt die von EPG-Buddy erzeugten XML- Datei (en) mit Klick auf "Add" hinzu.

Dabei wird ein weiteres Fenster geöffnet, in dem man den Pfad zu den XML Dateien einstellt und auch festlegen kann, wie letztendlich die EPG Daten formatiert werden sollen.

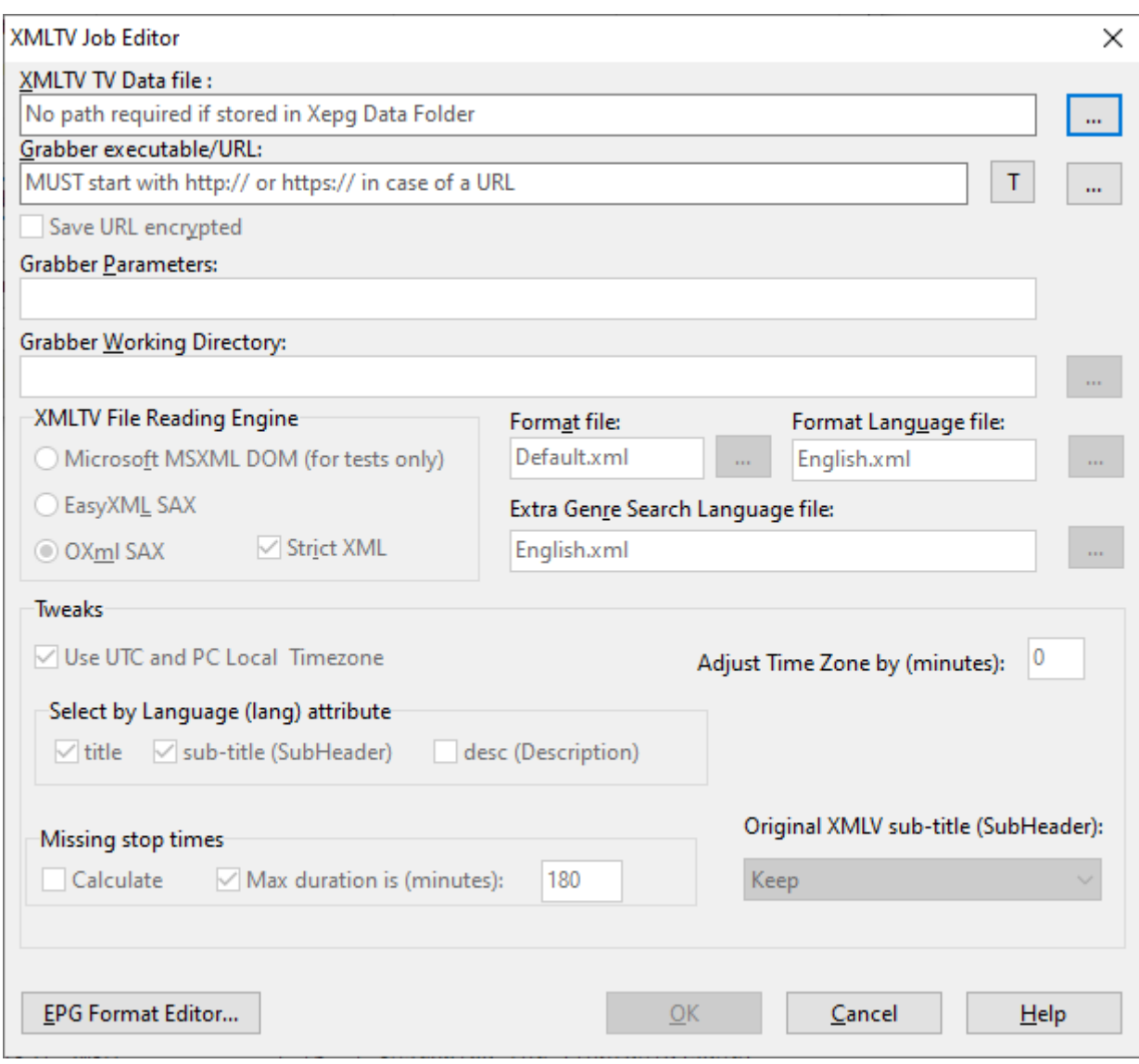

Hat man das nach seinen Wünschen gemacht, werden die Sender gemappt. Das geschieht durch Klick auf "Channel Pairing". Dabei wird zunächst ein automatisches Pairing durchgeführt. Wenn man die Sendernamen in EPG-Buddy entsprechend den Namen in der DVB-Viewer Datenbank angelegt hat, sollte hierbei bereits jeder Sender passend gemappt werden.

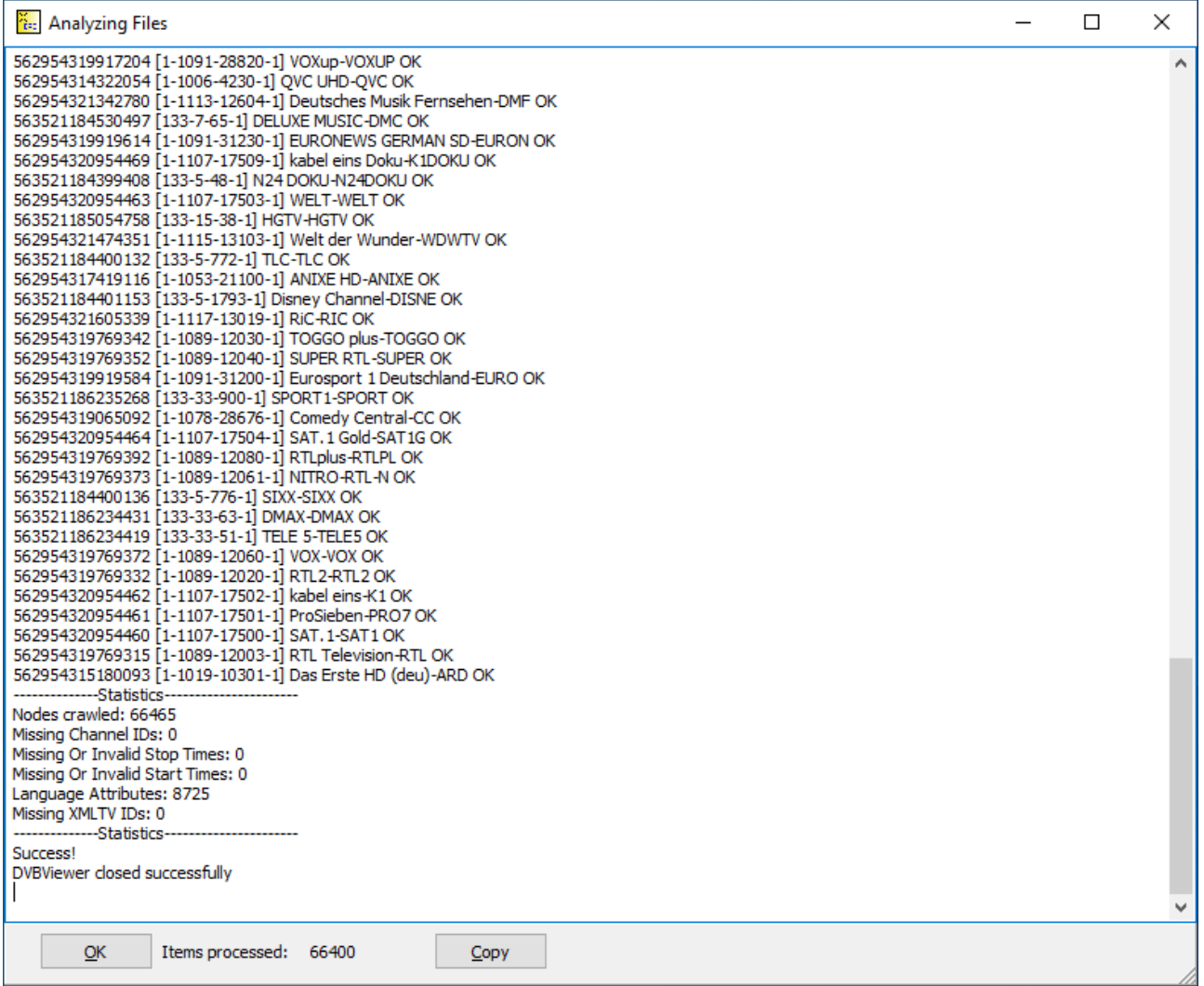

Falls es den einen oder anderen Fall gibt, wo das nicht automatisch funktioniert hat, kann man nun manuell eingreifen.

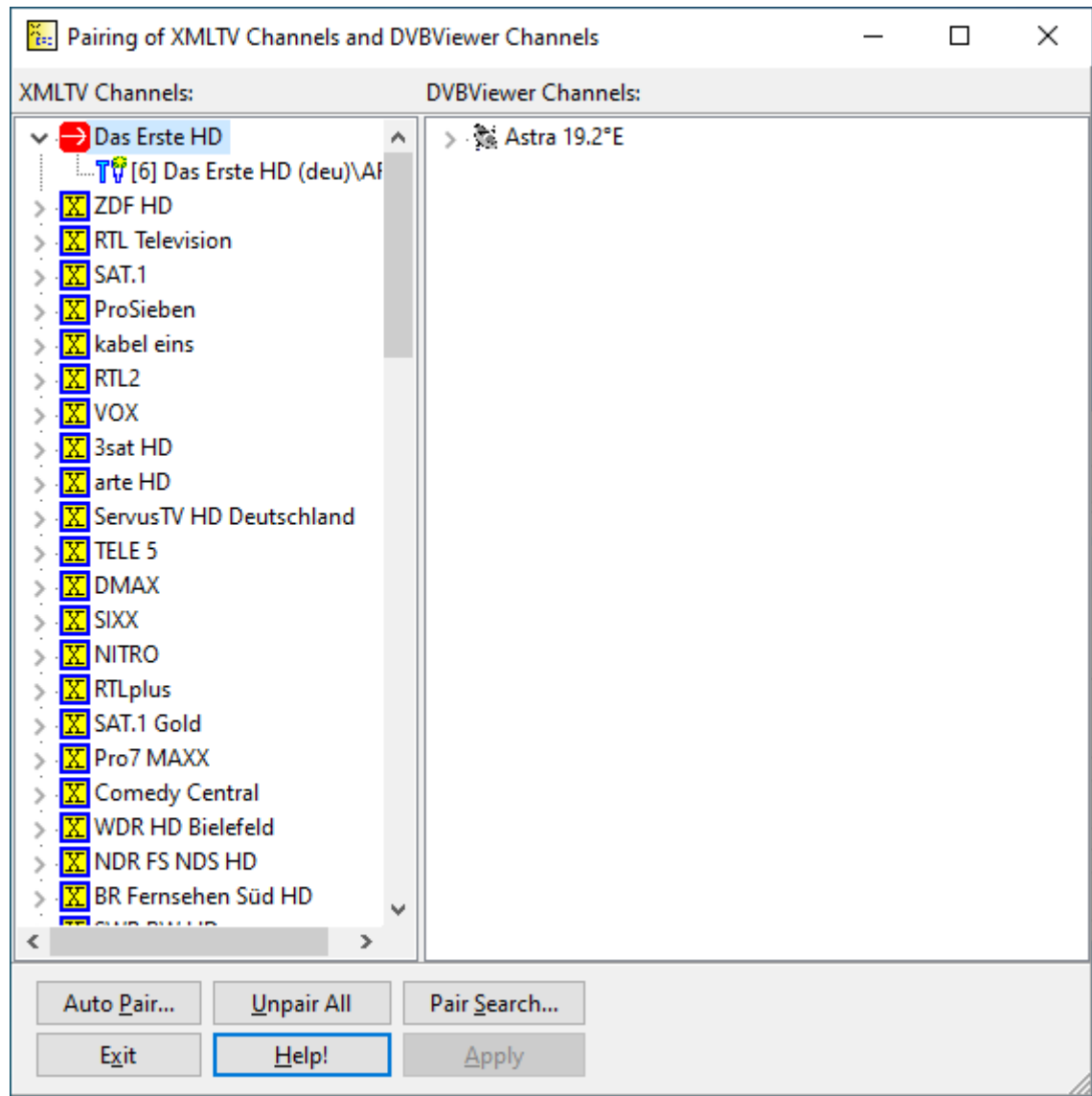

In diesem Fall hat alles sofort funktioniert.

Als letzter Schritt müssen nun noch die Optionen eingestellt werden. Eigentlich kann alles so bleiben, wie es ist. Lediglich wenn man den Medienserver verwendet, z.B. für Kodi, dann muss man einstellen, das die Daten in den Medienserver importiert werden sollen.

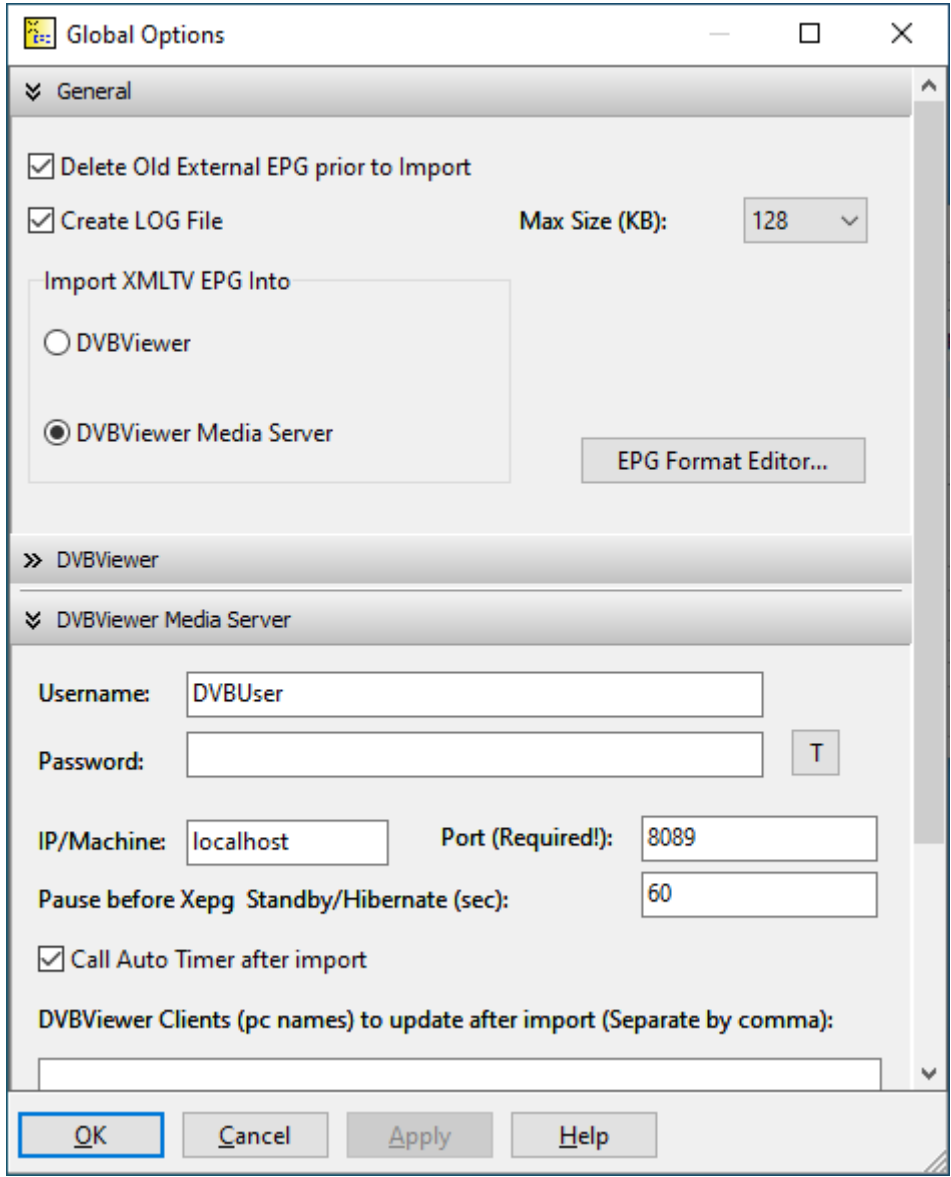

Jetzt kann man mit Klick auf "Test Import" die EPG-Daten manuell in den DVB-Viewer bzw. MediaServer) importieren. So lange es keine neuen Sender gibt, muss man das XEPG GUI nun nicht wieder öffnen. Alles andere erledigt EPG-Buddy...

#### <span id="page-38-0"></span>**6.3 Next PVR:**

Ein kleiner Hinweis für NextPVR Nutzer. Es werden nur Sender aus der Datenbank ausgelesen, die bei EPG nicht "None" stehen haben. Auf diese Art kann man die Liste der Sender vorab etwas übersichtlicher machen. Davon abgesehen ist die Einbindung in NextPVR extrem einfach und selbsterklärend.

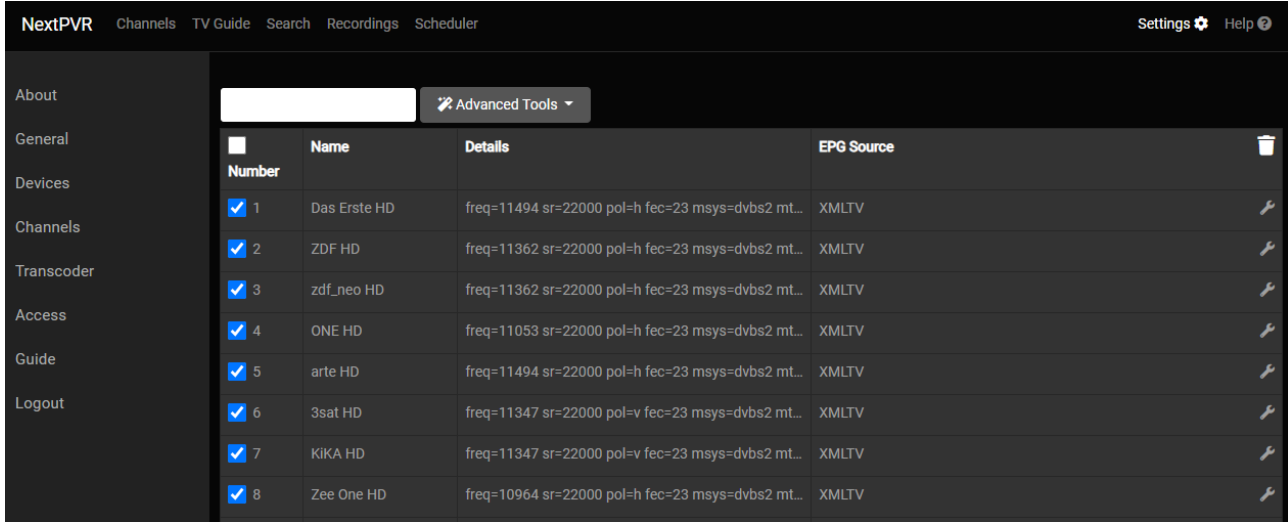

Man ruft das Web- Interface auf, geht auf Settings und dann auf "Channels". Nun klickt man beim ersten Kanal, der mit den Daten aus EPG-Buddy versorgt werden soll, rechts auf das Schraubenschlüssel- Symbol. Nun erscheint ein PopUp, in dme man die Einstellunegn für das EPG dieses Kanals vornehmen kann.

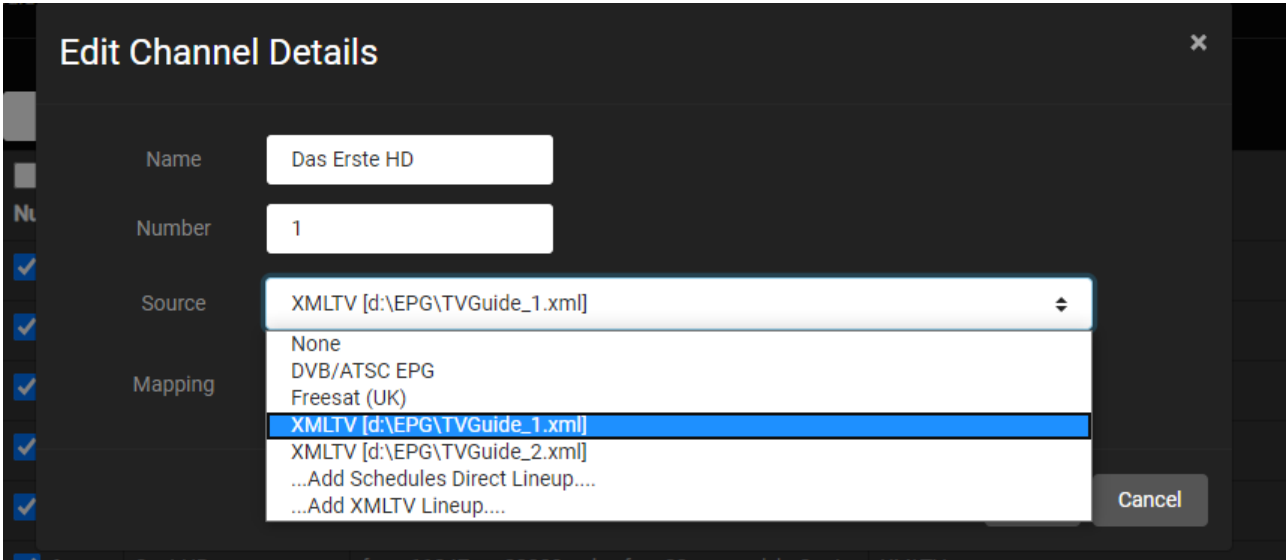

Hat man noch keine XML Datei(en) ausgewählt, fügt man die (alle) XML Datei(en) hinzu, die EPG-Buddy generiert. In diesem Beispiel sind bereits beide Xml Dateien hinzugefügt worden. Next- PVR merkt sich das natürlich, so das man hier nur einmal ran muss…

Sobald man die passende XML Datei ausgewählt hat, wird das Feld "Mapping" automatisch

passend gefüllt, sofern man die Konfiguration im EPG-Buddy richtig gemacht hat.

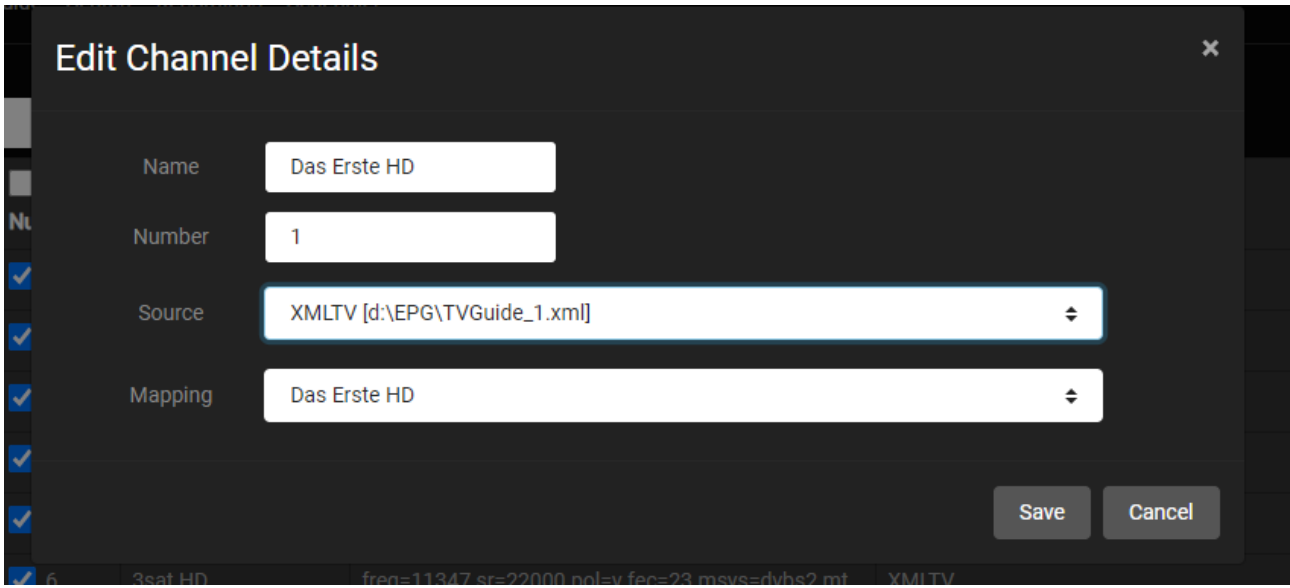

Nun noch auf "Save" klicken und die Daten sind gespeichert. Das geht man für alle Sender durch. Aber so etwas ist langweilig und dauert zu lange. Deswegen gibt es Hilfsmittel, bei Next-PVR heißt das "Auto Map"

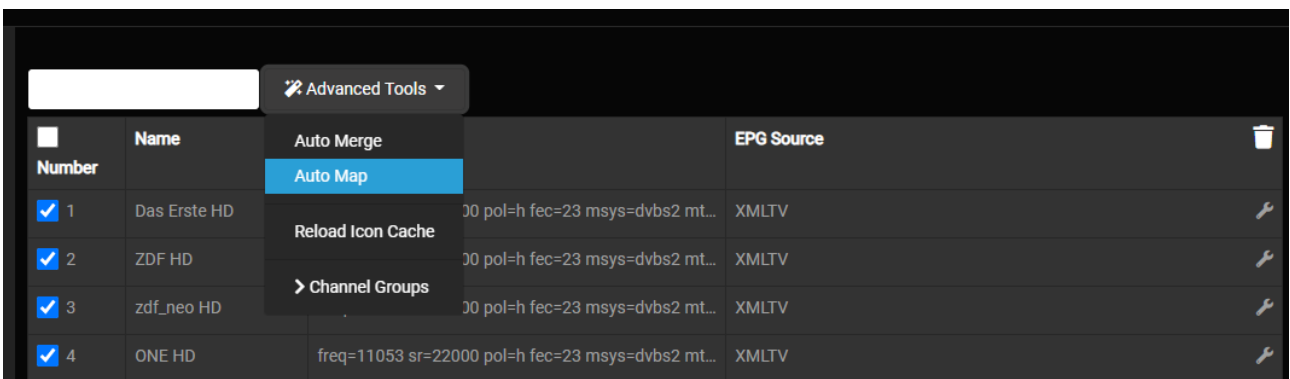

Hier erscheint ein neues PopUp, in dem man auswählt, wie die Kanäle gemappt werden sollen.

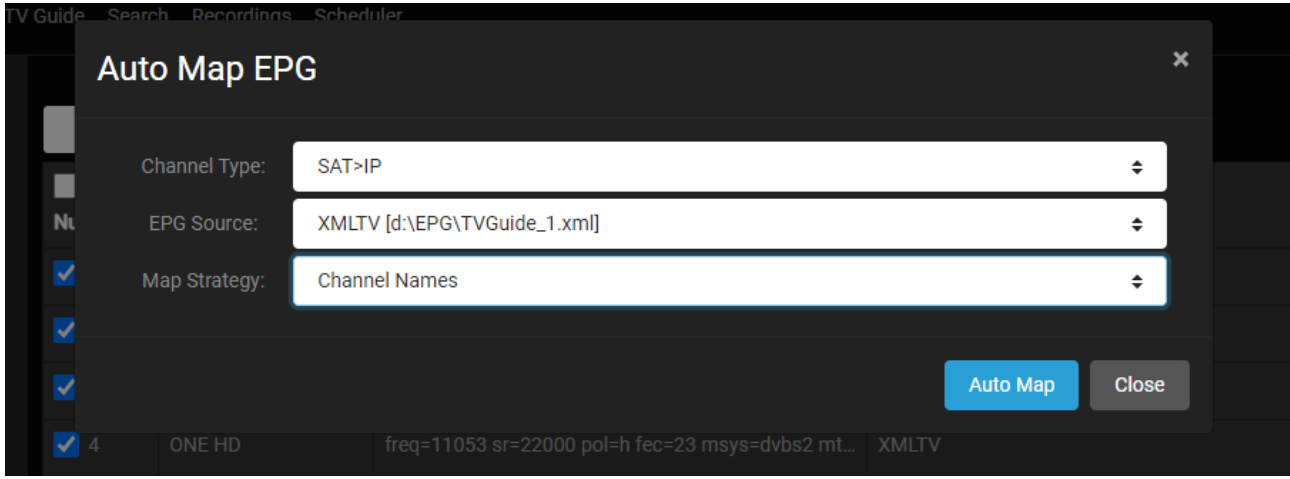

Oben wählt man den Typ aus (DVB oder IPTV oder wie hier SAT>IP oder…). In der Mitte wählt man die erste XML Datei vom EPG-Buddy aus. Unten wählt man als "Map Strategy" Channel Names, also Kanal- Namen aus.

Jetzt zahlt es sich aus, das man sich vorher bei der Konfiguration in EPG-Buddy etwas mehr Arbeit gemacht und die Sender- Namen angepasst hat. Das Auto Mapping wird nun den Kanäle die passenden Daten aus dieser XML Datei zuweisen. Das geht schnell und einfach. Hat man mehr als eine XML Datei (weil man z.B. mehrere EPG Quellen nutzt), wiederholt man das Ganze mit der zweite, dritten,… XML Datei. Nun ist alles komplett erledigt und Sie können nun jeden Tag ein neues frisches und reichhaltiges EPG genießen. Wobei man bestimmt bei dem einen oder anderen Sender noch mal nachhelfen muss, wenn man irgendwas am Anfang nicht ganz optimal gemacht hat. Aber das hält sich sehr in Grenzen...

Andere TV Lösungen wie TVHeadend oder ArgusTV benötigen sicherlich eine etwas andere Konfiguration. Aber das sollte mit Hilfe diese Beispiele kein größeres Problem darstellen.

# <span id="page-41-0"></span>**7. Letzte Worte.**

Wenn Sie bis hierhin alles befolgt haben sollten Sie in Zukunft stets ein gutes EPG zur Verfügung haben, ohne noch mal auch nur einen Mausklick zu benötigen. Man muss erst wieder aktiv werden, wenn es neue Sender gibt bzw alte Sender nicht mehr existieren oder wenn eine verwendete Datenquelle etwas maßgeblich ändert. Einmal einrichten und nie wieder daran denken müssen.

Noch ein Hinweis zum ersten Durchlauf. Beim ersten Aufruf müssen für alle Serien im gesamten EPG (das sind sehr, sehr viele) die entsprechenden Daten von der TVDB geladen werden. Das passiert aber nur beim ersten Mal. Zum einen dauert das ewig und zum anderen würde das die TVDB völlig überlasten. Deswegen werden die Daten lokal zwischengespeichert und nur bei Änderungen aktualisiert. Dadurch dauert der allererste Durchlauf vom Epg-Buddy leider sehr lange, unter Umständen viele Stunden. Der lokale Cache muss ja zuerst mal von Null an aufgebaut werden. Das hängt sehr von Ihrer Internet- Geschwindigkeit und der Anzahl der Sender, die Sie für den Abgleich mit der TVDB konfiguriert haben, ab. Doch schon beim zweiten Durchlauf sollte es nicht viel länger als etwa eine Stunde dauern, je nachdem wie viele Sender sie konfiguriert haben und wie viel davon über WebGrab geladen werden. In meinem Alltag, einer langsamen Internet Verbindung (ca 5 Mbit Durchsatz statt der 50 MBit, die ich bezahlen muss) mit allen deutschsprachigen Free TV Sendern von Astra 19,2, davon etwa 60% mit TVDB Abgleich und TVSpielfilm als Datenquelle dauert es in der Regel etwa 35 – 40 Minuten, bis das EPG komplett fertig ist.

Und leider muss auch darauf hingewiesen werden, das es viel zu oft vorkommt, das verschiedene Anti-Virus Programme EPG-Buddy oder auch fast alle anderen Programme, die in derselben Programmiersprache geschrieben wurden, fälschlicherweise als Virus einstufen. Das ist immer eine Falschmeldung. Sofern man EPG-Buddy aus einer vertrauenswürdigen Quelle wie z.B. der offiziellen Download- Seite geladen hat, kann und muss man diese Meldungen ignorieren und entsprechende Ausnahmen einrichten. Leider sind die Hersteller der (aller) AV Programme absolut nicht daran interessiert diese Art ständiger Falschmeldungen zu minimieren.

Vielen Dank fürs Lesen und viel Spaß mit EPG-Buddy.